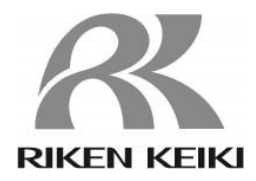

# ポータブルガスモニター GW-3 用 データロガマネージメントプログラム SW-GW-3

# 取扱説明書

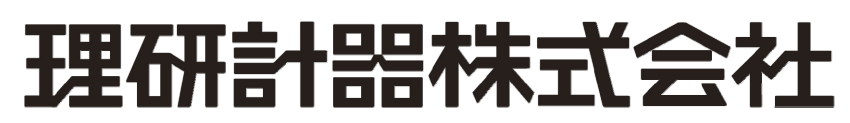

〒174-8744 東京都板橋区小豆沢 2-7-6 ホームページ http://www.rikenkeiki.co.jp/

### 1.はじめに

 本取扱説明書に記されている操作方法及び、注意事項は、指定の使用目的に使用する場合のみ適用するものです。本取扱説明 書に書かれていない使用方法を行う場合は、当社としては責任は負いかねます。

 本取扱説明書では、Microsoft Windows 7、Microsoft Windows 8 および Microsoft Windows 10 のコマンド選択やダイアログボックス の設定などの基本的な共通操作については説明していません。初めて Windows をお使いになる方は、最初に Windows のマニュア ルなどをお読みになり、Windows の基本的な操作方法を覚えてください。

本取扱説明書では Windows 10 の画面表示例をもとに記載しています。

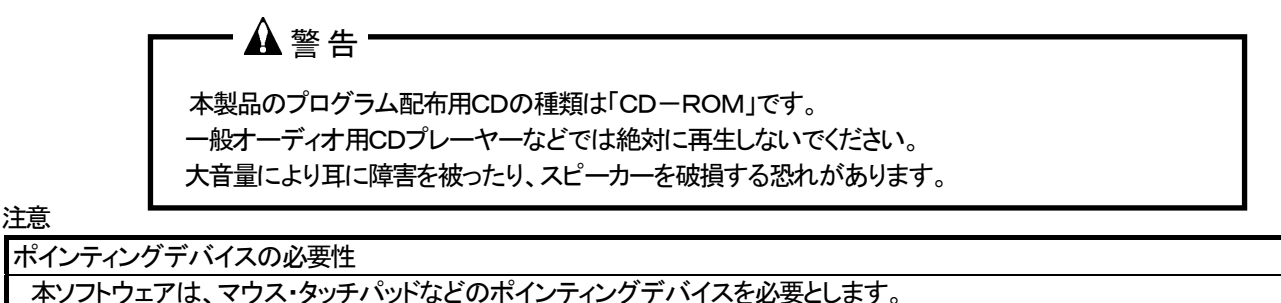

キーボードのみでの操作はできません。

#### 1-1. このプログラムの目的と特徴

 本プログラムは、GW-3 に搭載されているデータロガ機能を使用して収集したデータをパソコンに取り込み有効活用するためのソ フトウェアです。

データロガ機能によって収集したデータをパソコンに取り込むことで次のような利点があります。

- 収集データの一覧表示ができます。
- ・ 収集データの詳細をグラフ化したり、表にして確認することができます。
- グラフや、表のデータを印刷して紙で保管できます
- 渦去のデータを記録することができます。
- データを手書きで紙に書き写す必要がなくなります。
- ・ 複数の機器の管理が容易に行なえます。

# おことわり

- 本書の内容の全部または一部を当社に無断で転載あるいは複製することは、法令に別段の定めがある場合を除き、堅く 禁じられています。
- 本書の内容は、本製品の改良のため予告なく変更することがあります。
- 本製品をご使用になるには、別掲の「ソフトウェア使用許諾契約書」にご同意いただくことが必要です。パッケージを開封さ れた際に、同条項へのご同意があったものとさせていただきますので、ご了承ください。
- 本ソフトウェアは、所定の目的以外の使用はできません。取扱説明書に従わず本ソフトウェアを使用した場合、あるいは 独自の改造をした場合、製品の安全と品質が維持できなくなる場合があります。また、これらによって事故が発生した場 合は責任を負いかねます。

(c) Copyright 2019 Riken Keiki Co.,Ltd. All rights reserved. 本ソフトウェアの著作権は理研計器株式会社が保有しています。

Microsoft Windows 7、Microsoft Windows 8 および Microsoft Windows 10 は、米国Microsoft Corporation の米国およびその他の 国における登録商標です。

# 目次

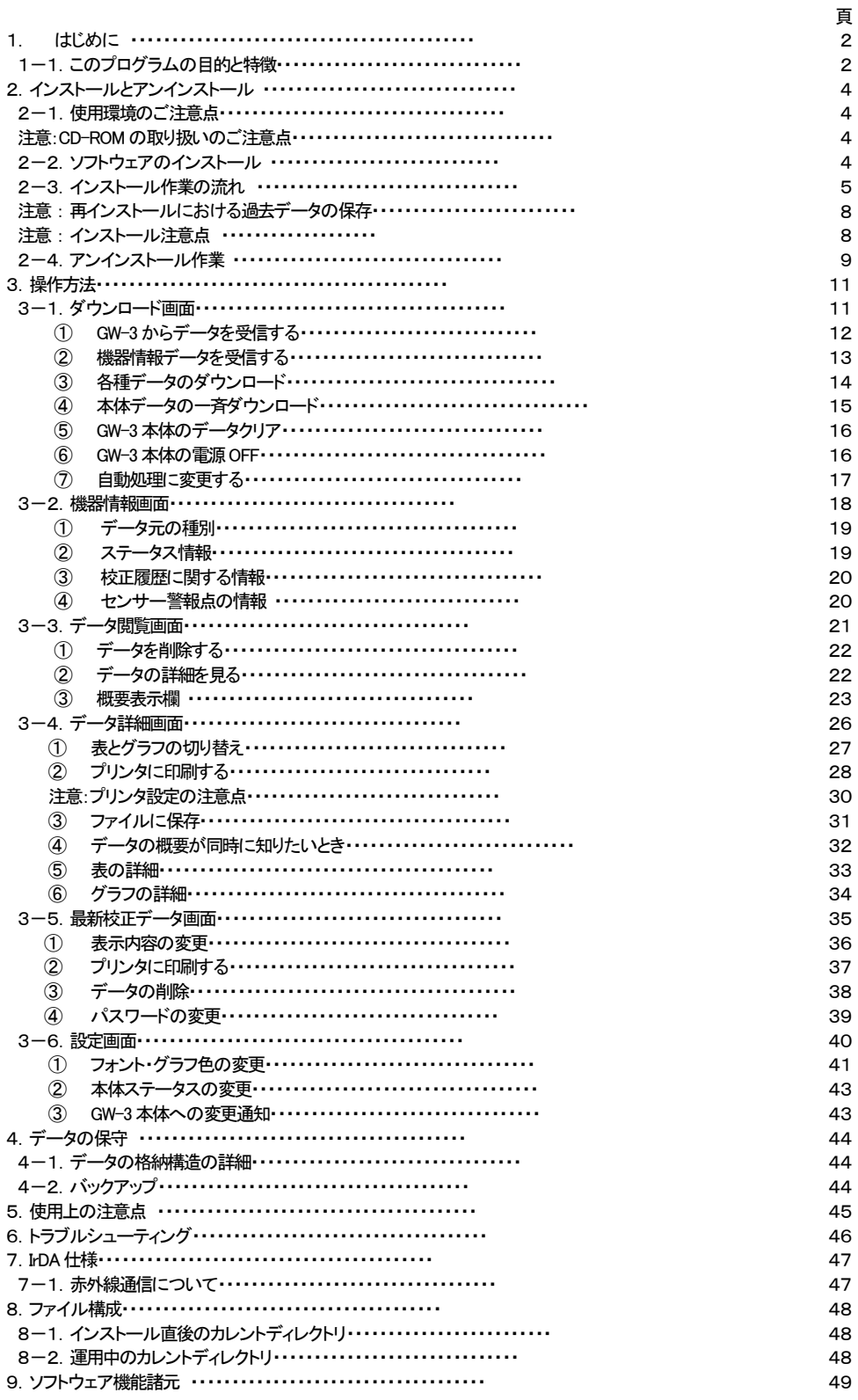

# 2.インストールとアンインストール

#### 2-1.使用環境のご注意点

 本プログラムは、Microsoft 社製のオペレーティングシステムである、Microsoft Windows 7、Microsoft Windows 8 および Microsoft Windows 10 上での使用が可能です。他のオペレーティングシステム上での使用はできませんのでご注意ください。

 本プログラムの、インストール時には最大約40MB のハードディスク容量が必要になり、運用時にはデータ数に応じてハードディ スク容量が必要になります。容量に十分余裕のある状態でご使用ください。

#### 注意

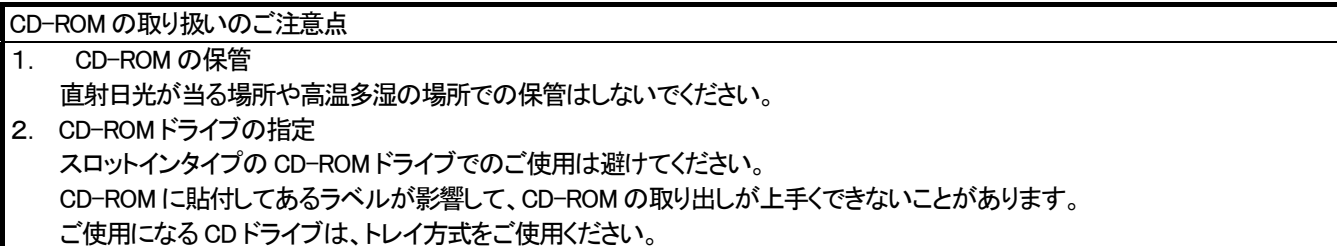

#### 2-2.ソフトウェアのインストール

 ご使用になる、パーソナルコンピュータのCD-ROMドライブに本プログラムの納められたインストールCDをセットします。しばらく するとインストール画面が自動的に起動します。

ご使用のパーソナルコンピュータが CD-ROM 自動起動処理に対応していない場合は、以下の方法で作業を進めます。

- 1. エクスプローラでCD-ROMドライブを開きます。
- 2. "setup.exe"ファイルをダブルクリックします。

2-3.インストール作業の流れ

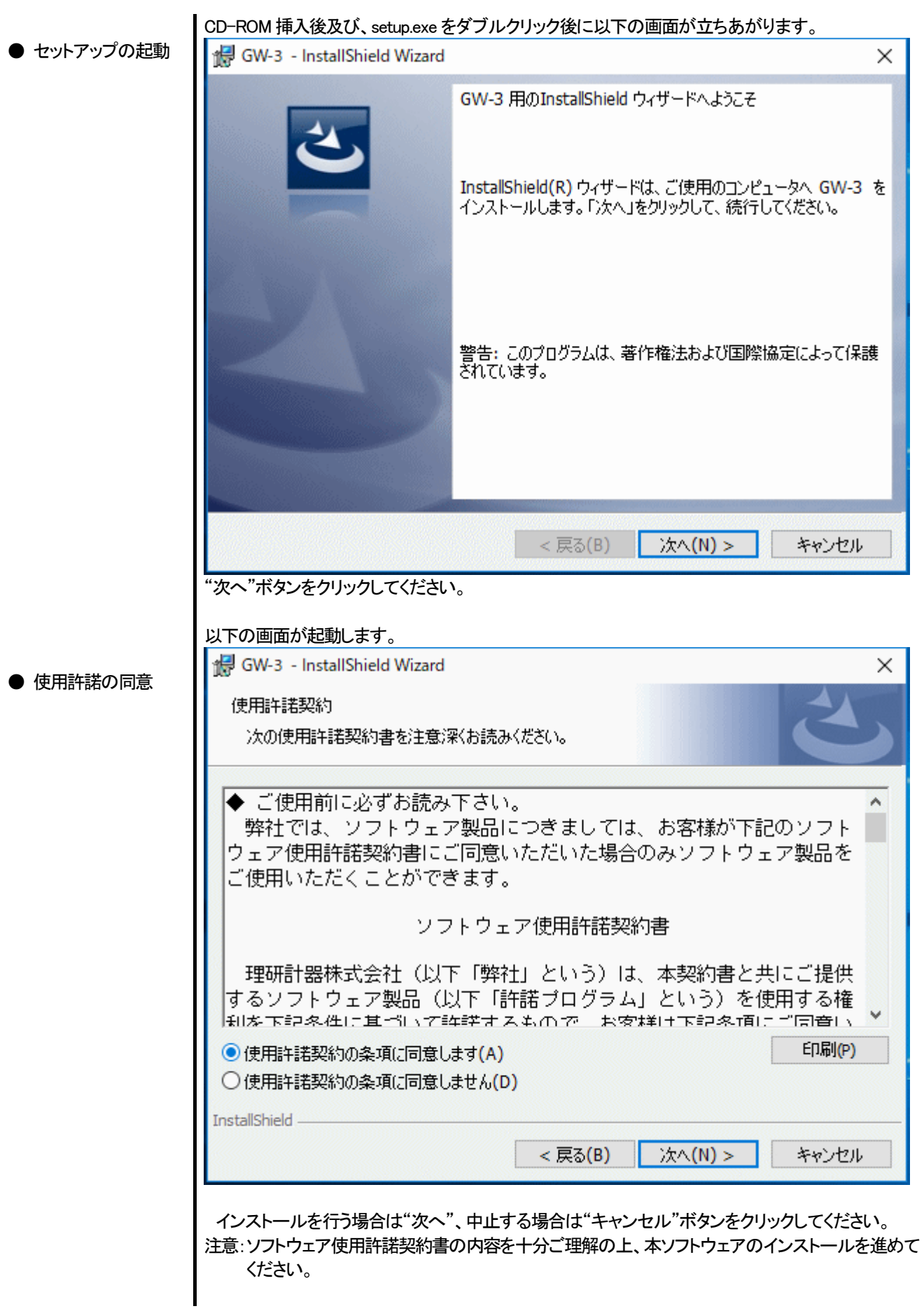

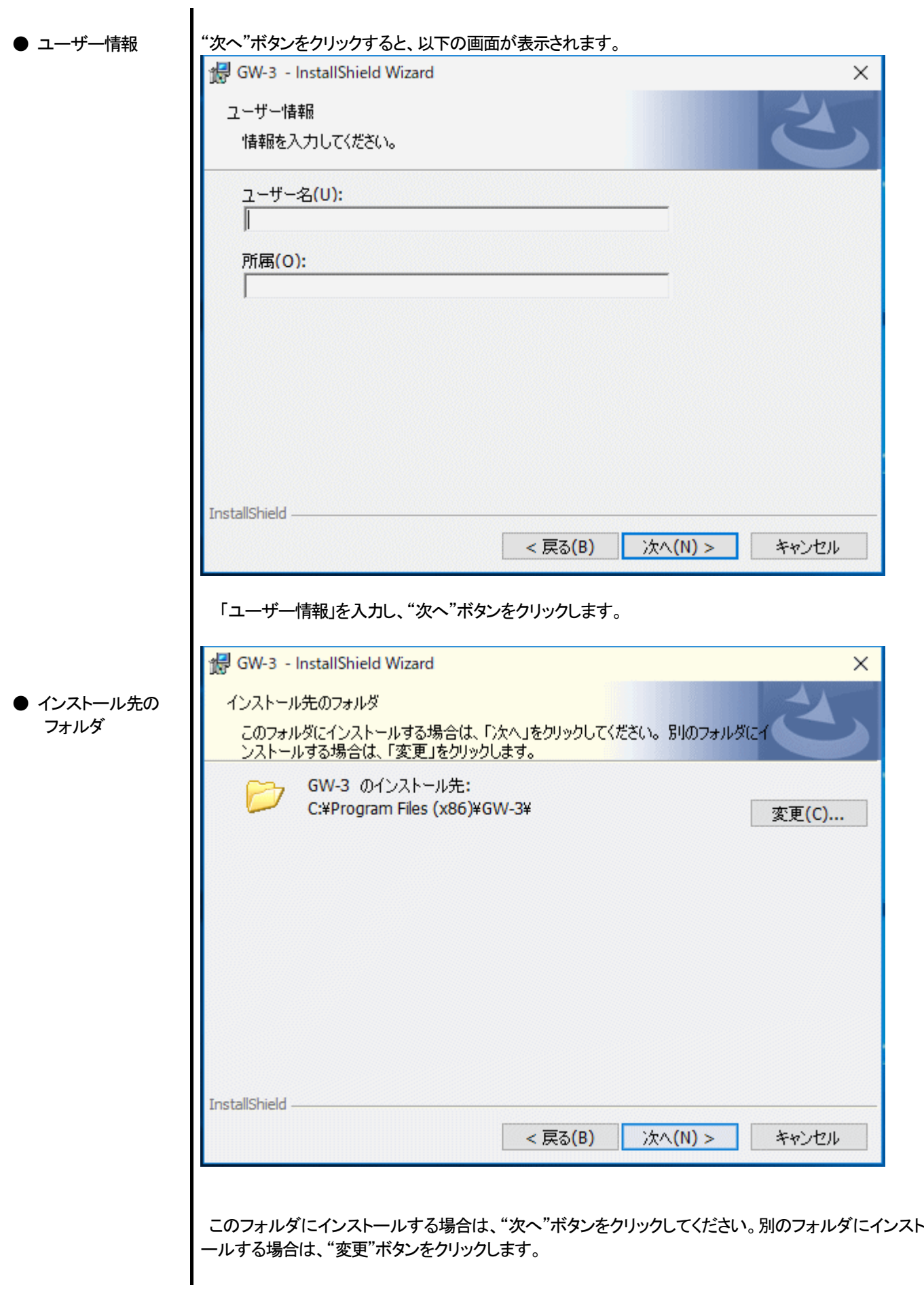

 $\times$ 

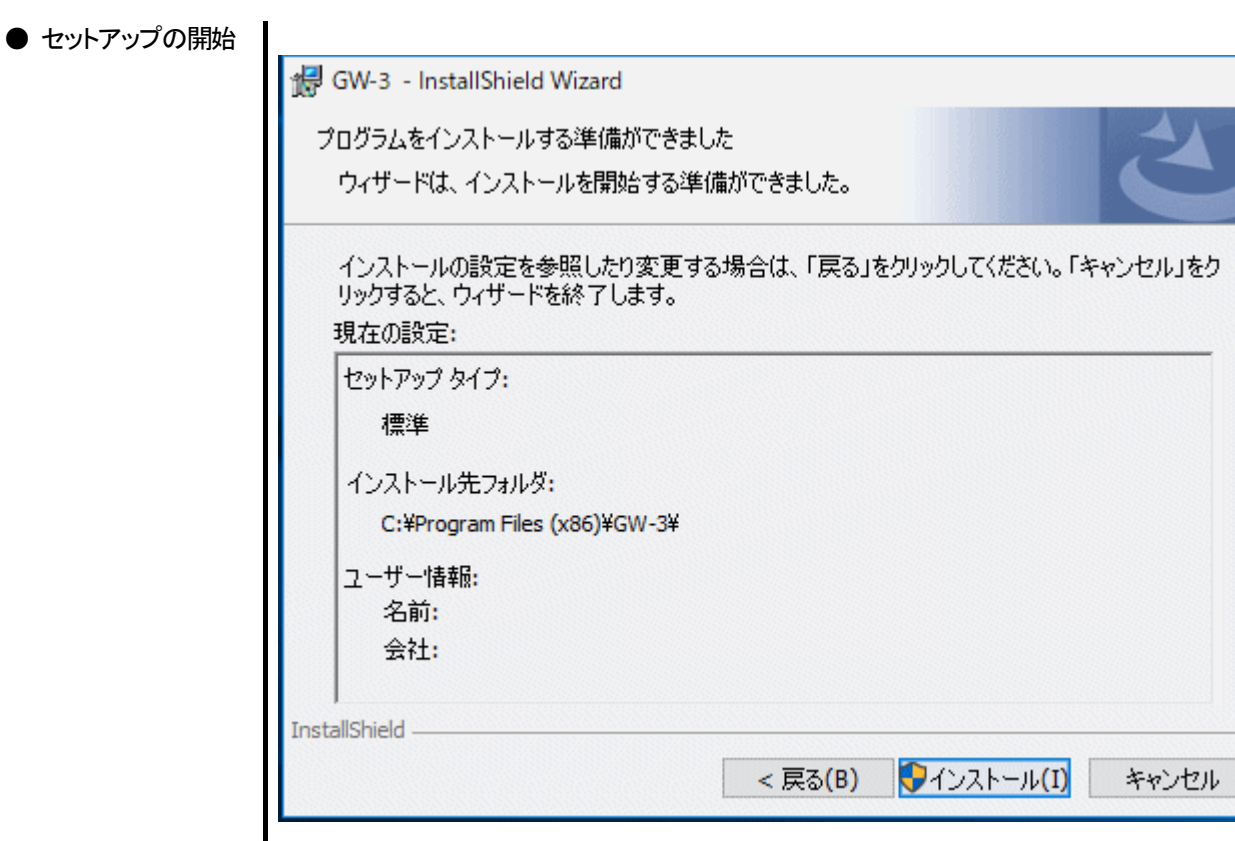

"インストール"ボタンをクリックすると、インストールが開始されます。

※「ユーザーアカウント制御」画面が表示されます。「はい」をクリックします。

セットアップ作業が終了すると以下の画面が表示されます。

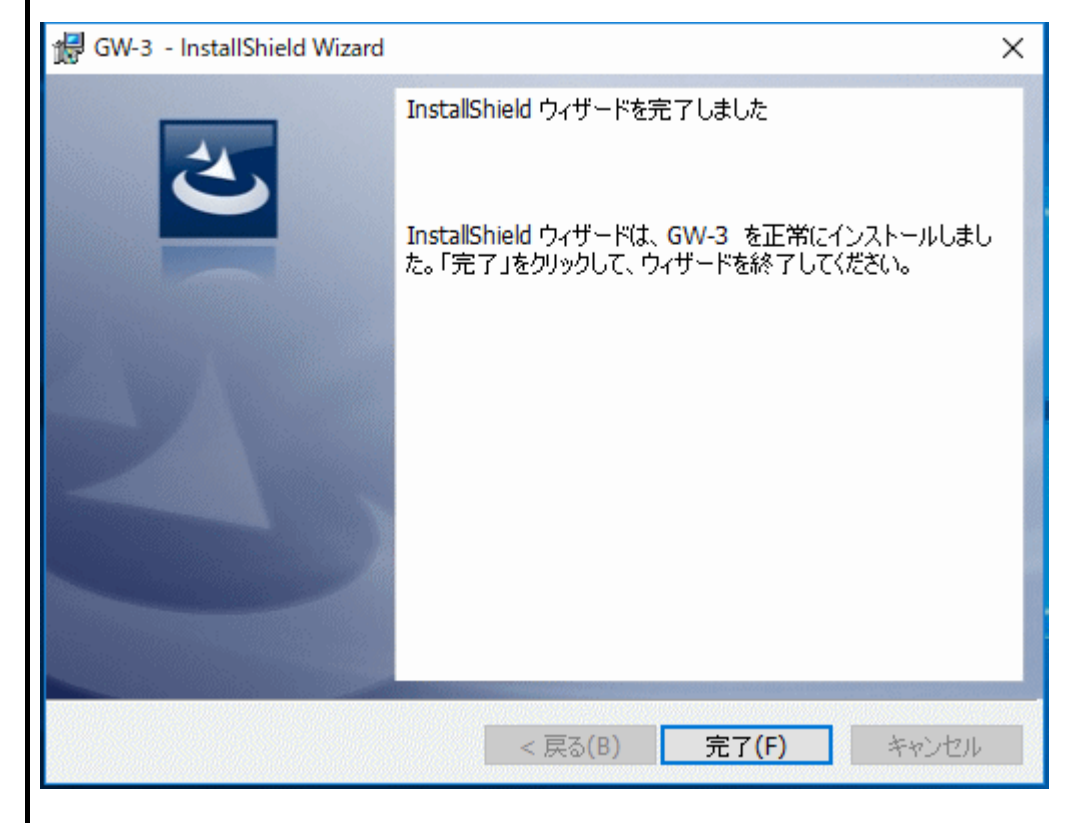

 "完了"をクリックして、セットアップを完了してください。 セットアップ完了後は、直ちに本プログラムがご使用になれます。

● 完了

注意

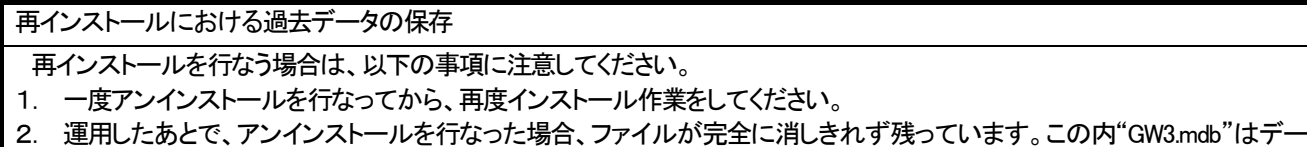

タベースファイルです。過去データを保存しておきたい場合は、このファイルを別の場所に保存し、フォルダを消去してくだ さい。

注意

インストール注意点 本ソフトウェアは Windows システムに各種ドライバーなどのライブラリーが必要です。インストール時に自動的に組み込み処 理が起動されます。 システムライブラリーをインストールする際にはアドミニストレータ(管理者)権限でのインストールを要求されます。 この場合は、アドミニストレータでログオンしたうえで、システムライブラリーをインストールしてください。 その後システムの再起動を要求されますので、再起動後に一般ユーザーでログオンしなおし、アプリケーションのインストー ルを行います。 (ライブラリーも、アプリケーションもCD-ROM内のsetup.exeを起動すれば、インストールすることができます。システムフォル ダ内に必要なライブラリーがない場合のみアドミニストレータ権限でのインストールが必要になります。)

ネットワーク接続環境下での使用について

 ネットワークに接続されているパーソナルコンピュータにインストールする場合は、以下の内容をご確認ください。 IrDA 通信は TCP/IP 技術(インターネットなどに使用されている通信技術)の一部を使っており、特殊な通信グループ・IPアド レスを使用します。

これに伴い、強固なインターネットセキュリティーソフトウェアが通信を拒否する場合が発生します。

 可能な限りネットワークに接続されていないコンピュータで使用してください。 また、仕方なくネットワークに接続されているコンピュータの場合は、セキュリティー設定を十分ご検討いただいた上で使用し

てください。

2-4. アンインストール作業

● 起動

アンインストールは、タスクバーの"スタート"から"設定"をクリックし、その中にある"コントロールパネ ル"を起動します。

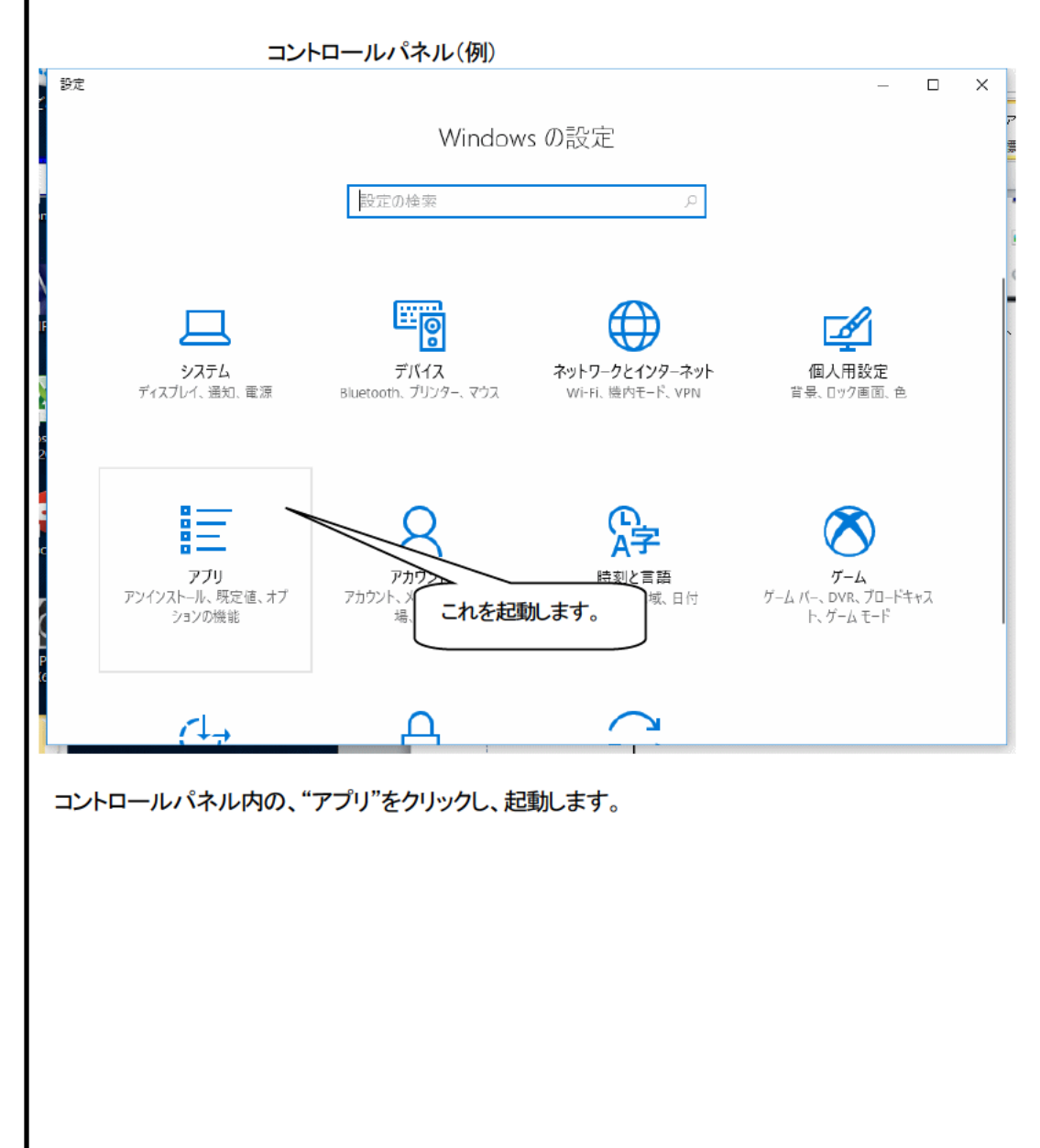

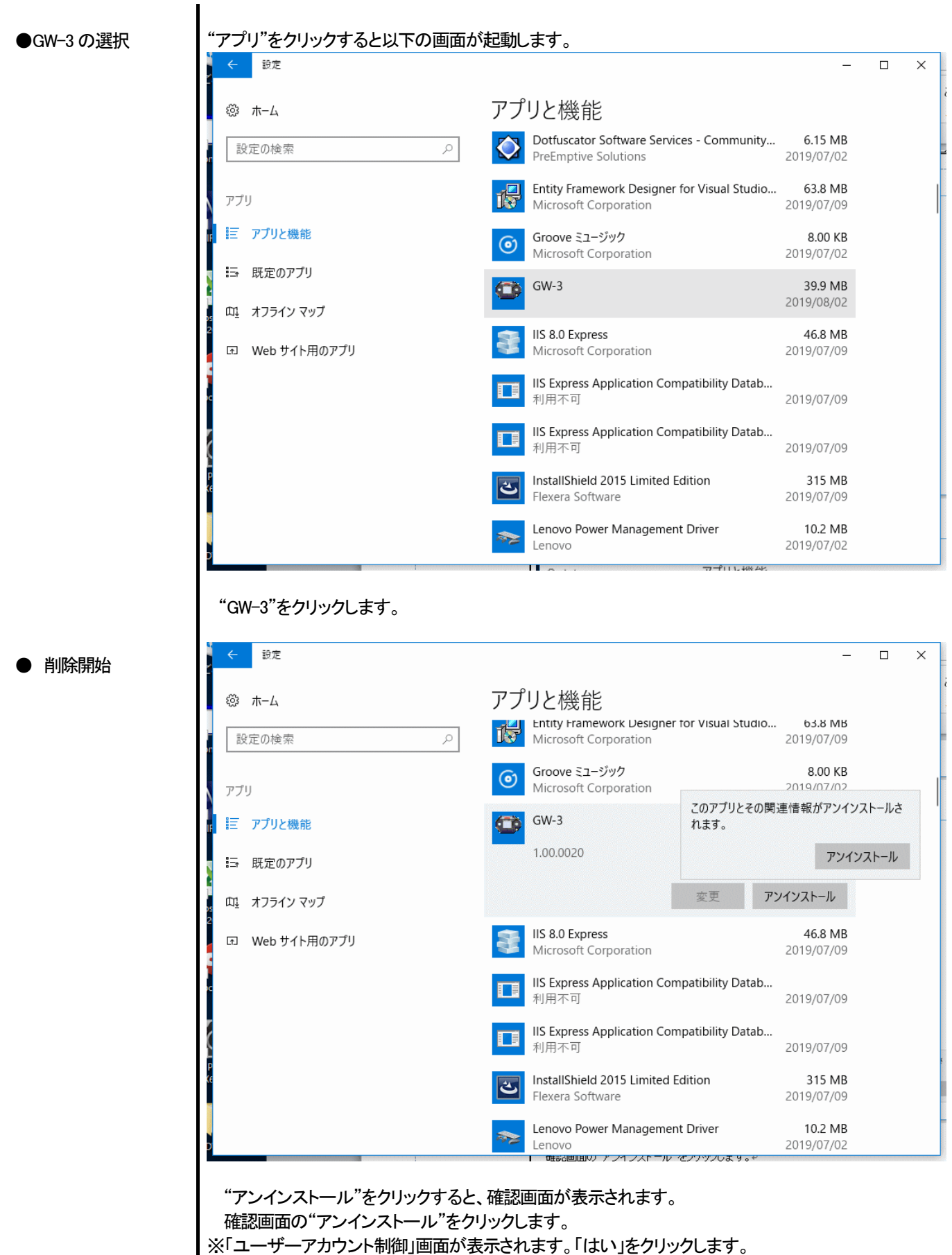

注意:アンインストール中に"共有コンポーネントを削除しますか?"とメッセージが出る場合があり ます。"全て削除"を選ぶと、他のアプリケーションに影響を与える場合がありますので、"全て 残す"を選択してください。

### 3. 操作方法

デスクトップのショートカット"GW-3"、またはスタートメニューより"GW-3"をクリックし、"プログラム"を起動します。

#### 3-1. ダウンロード画面

オープニング画面の後、ダウンロード画面が表示されます。

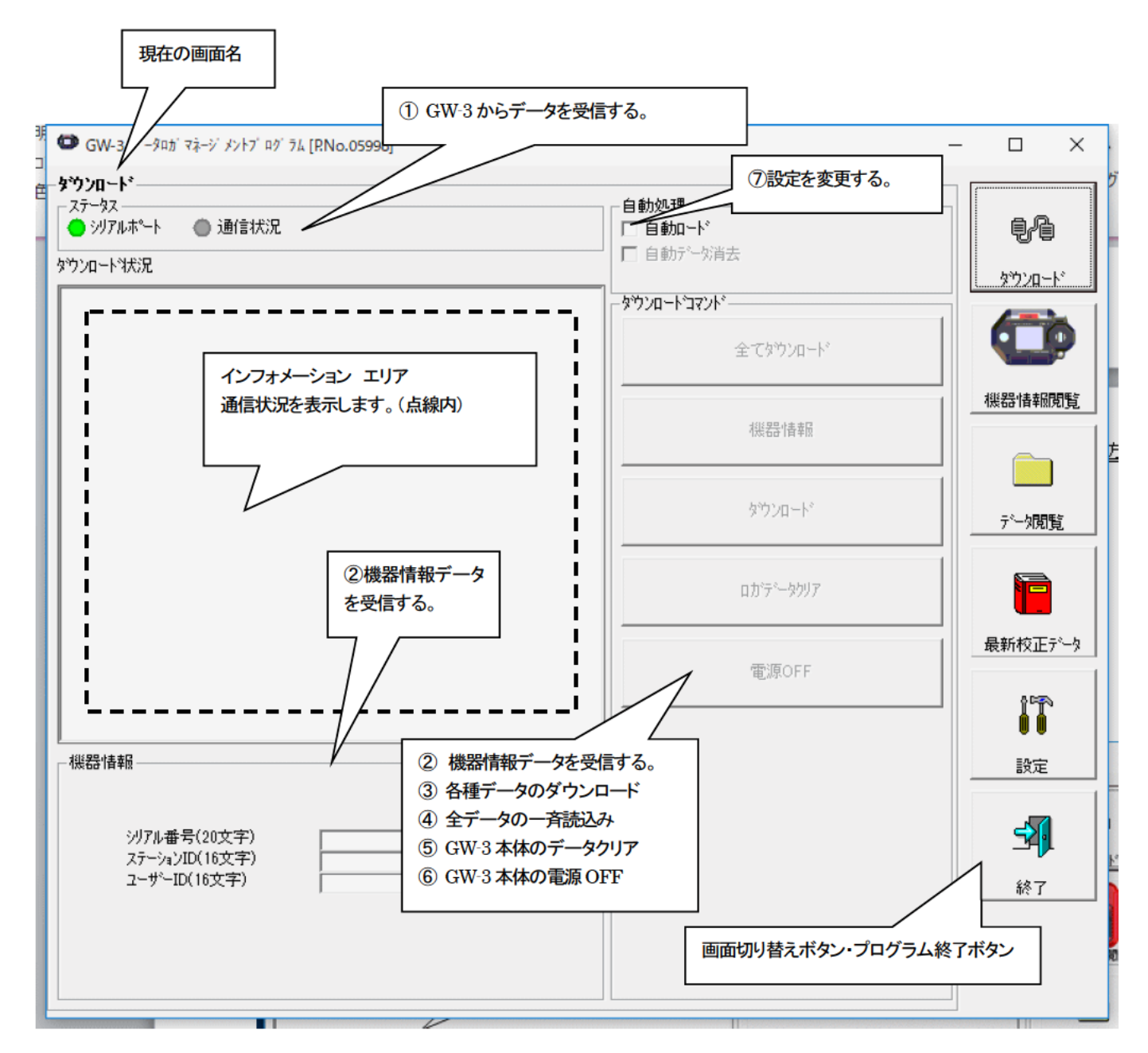

データの通信はGW-3本体を適切な位置に置き、本プログラムが起動した状態で、本体の電源をONにすれば自動的に通信可能か 判断し、通信可能であれば受信待機状態になります。

- 1 GW-3 からデータを受信する
- 本体の準備
- 1. 本ソフトウェアを起動します。
- 2. GW-3本体を、電源を切った状態で通信可能な位置に置きます。
- 3. GW-3 本体の電源を ON にします。
- 注意:必ず、通信可能な位置に置いてから GW-3 の電源をONにしてください。 電源ONの状態で通信可能な位置に置いても接続できません。

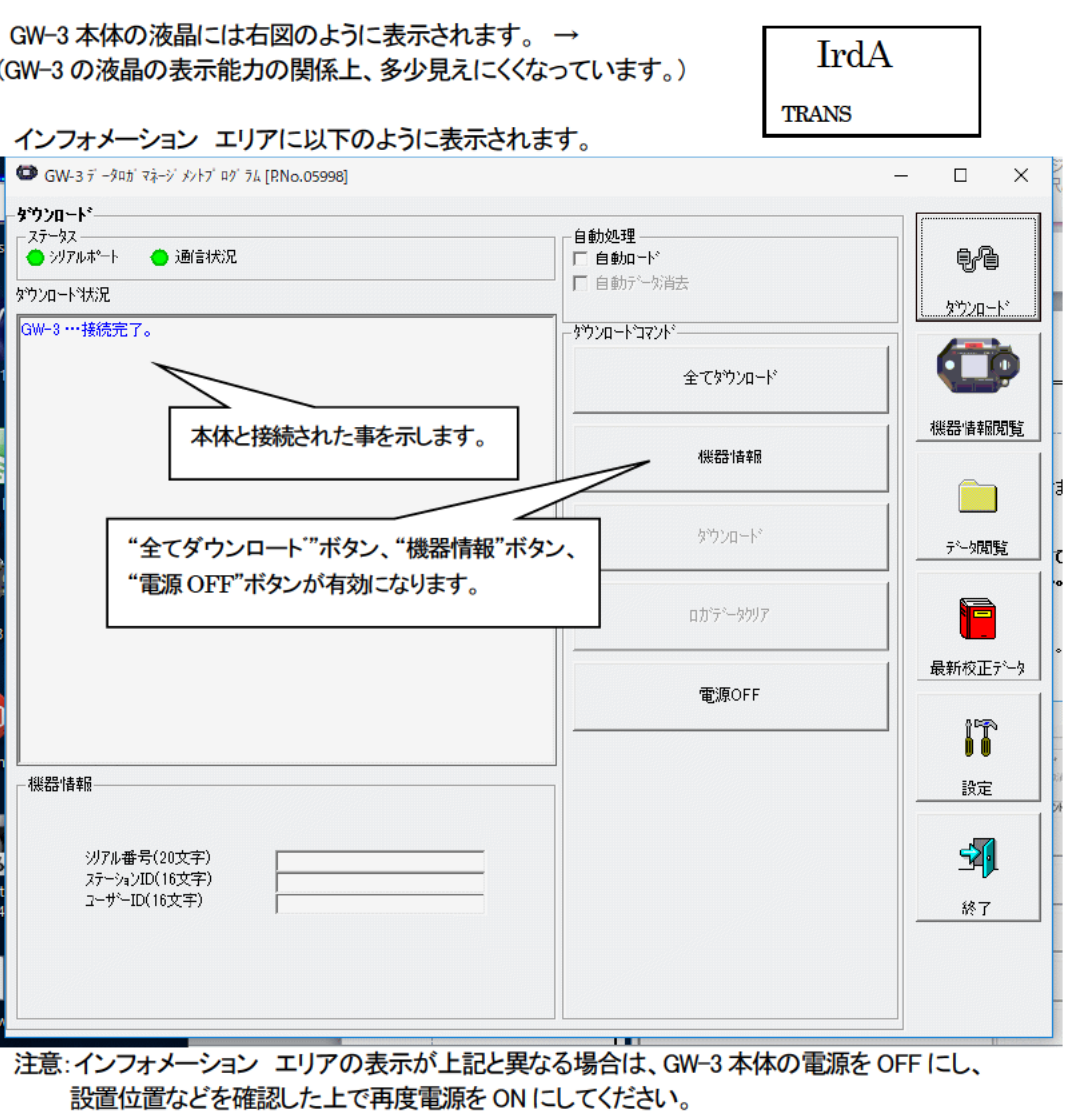

通信可能になると、"ステータス"エリアが変化します。

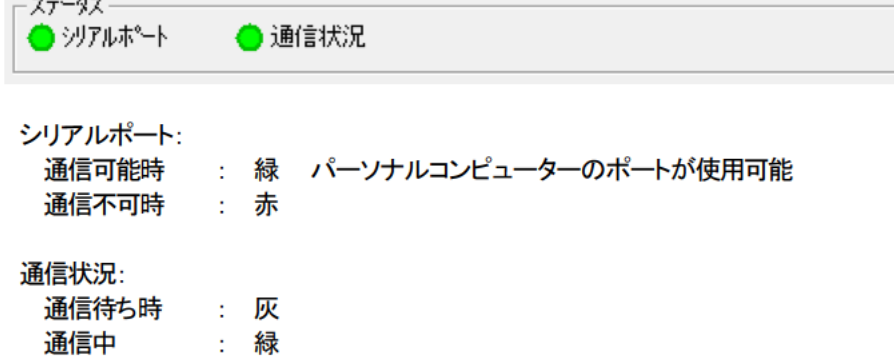

② 機器情報データを受信する

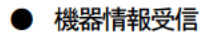

最初に前頁の画面で表示されている"機器情報"ボタンをクリックし、機器情報データの受信処理を行い ます。 読込み Ð 読込み中 受信中はアニメーションが表示されます。 "機器情報"データ受信後、下記の"機器情報"エリアの内容が更新され、"ダウンロート"ボタン、"ロガデ ータクリア"ボタンが有効になります。 -機器情報-GW-3本体の内容に更 沙アル番号(20文字) 新されます。 ステーションID(16文字) \_\_\_\_\_\_\_\_\_\_\_\_ ユーザーID(16文字) \_\_\_\_\_\_\_\_\_\_\_\_\_\_ - タウンロートラマンド-全てダウンロード "ダウンロード"ボタン、"ロガデータクリ 機器情報 ア"ボタンが有効になります。 タウンロード ロガテシータクリア 電源OFF

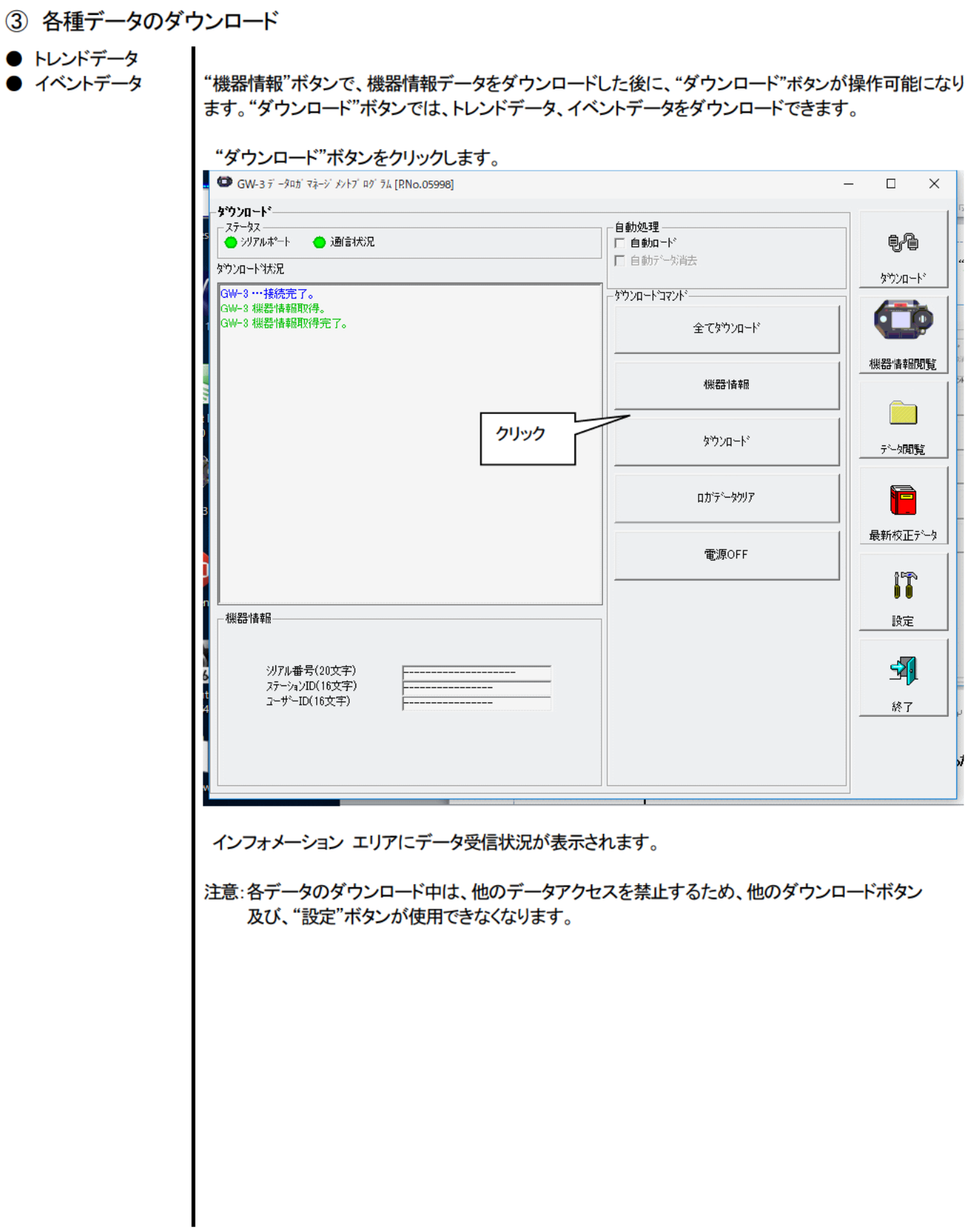

ī.

4本体データの一斉ダウンロード

● 全データ

"全てダウンロード"ボタンは、"機器情報"、"インターバルトレンド"、"アラームトレンド"、"アラームイベ ンド"、"故障イベンド"、"電源 ON/OFF イベンド"のデータを一斉にダウンロードします。

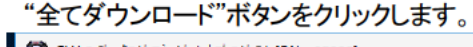

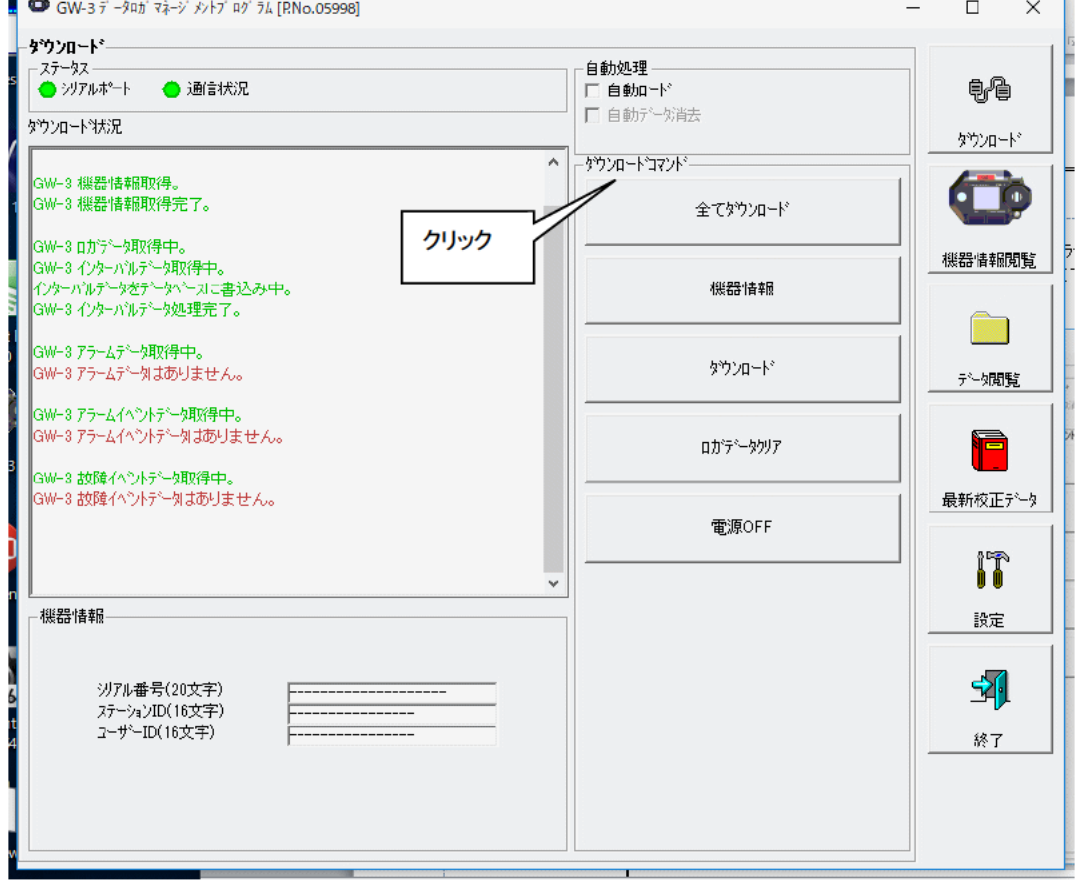

インフォメーション エリアにデータ受信状況が表示されます。

注意:各データのダウンロード中は、他のデータアクセスを禁止するため、他のダウンロードボタン 及び、"設定"ボタンが使用できなくなります。

⑤ GW-3 本体のデータクリア

● データクリア

"ロガデータクリア"ボタンで GW-3 内部の各種データを削除します。

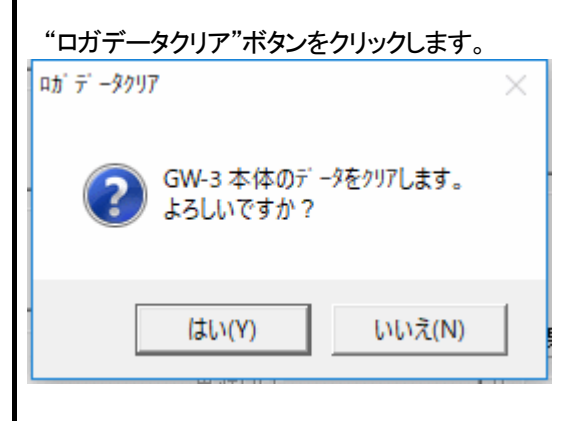

"はい"をクリックすると、データのクリア処理が開始されます。 削除すると復元することはできません。予めデータを保持するなど必要な処置を行ってください。

⑥ GW-3 本体の電源OFF

```
● 電源 OFF
```
"電源 OFF"ボタンをクリックすることで GW-3 本体の電源を OFF にし、パーソナルコンピュータのシリア ルポートを初期化します。

1. "電源OFF"ボタンをクリックします。

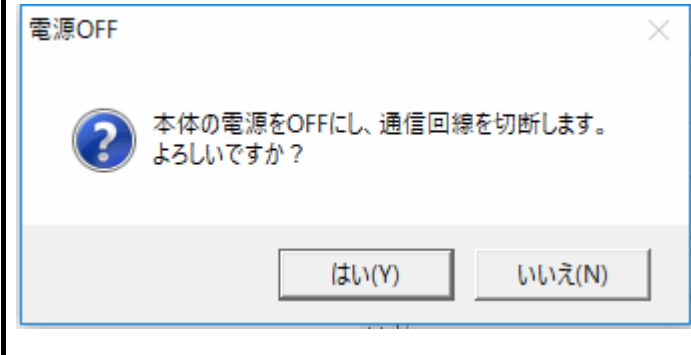

"はい"をクリックすると、GW-3 本体の電源 OFF 処理が開始され、パーソナルコンピュータのシリアルポ ートが初期化された後、本体からのデータ受信待ちになります。

(7) 自動処理に変更する。

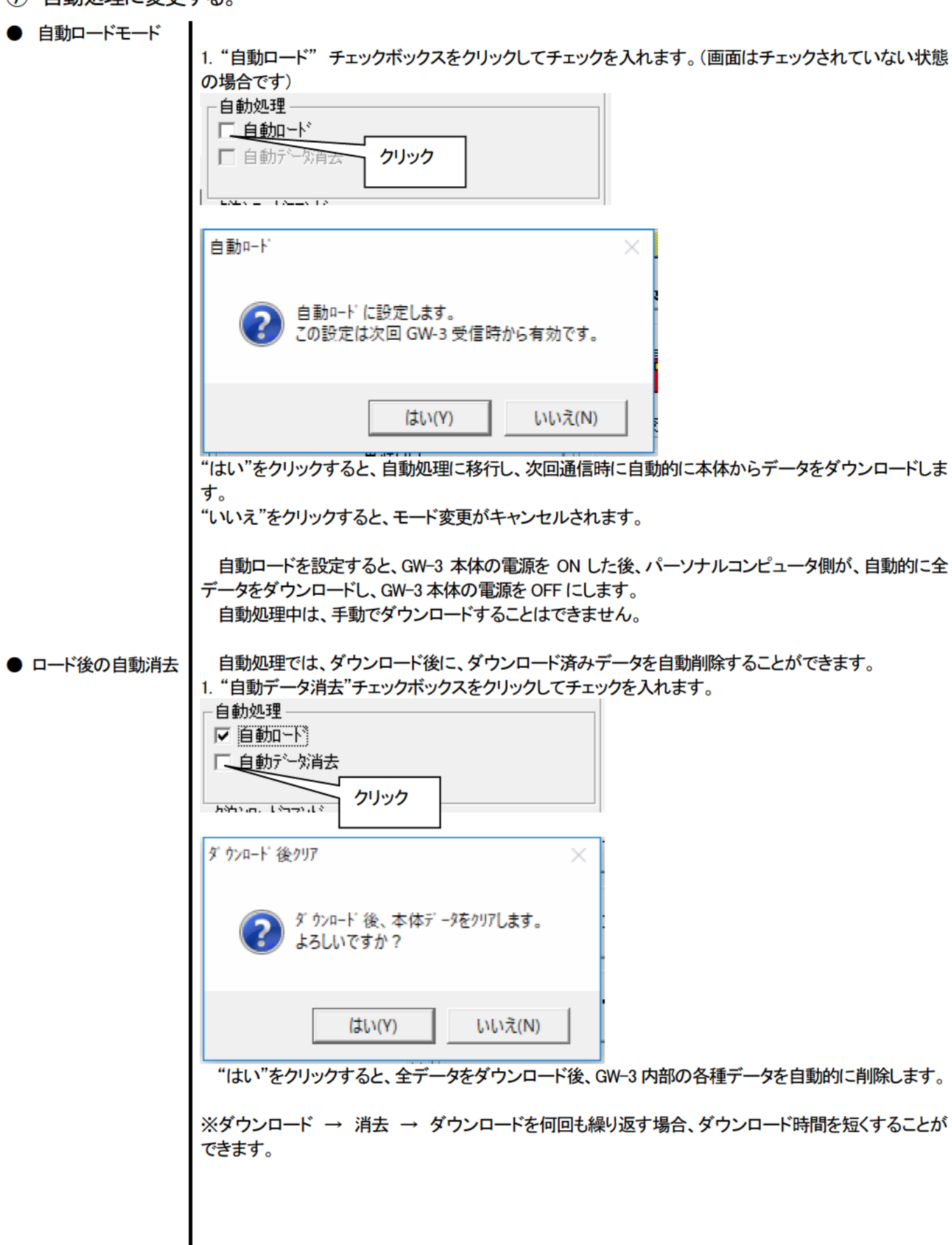

#### 3-2. 機器情報画面

画面右端の"機器情報閲覧"ボタンをクリックすると以下の画面に切り替わり、接続されている GW-3 本体の機器情報データー覧を 見ることができます。

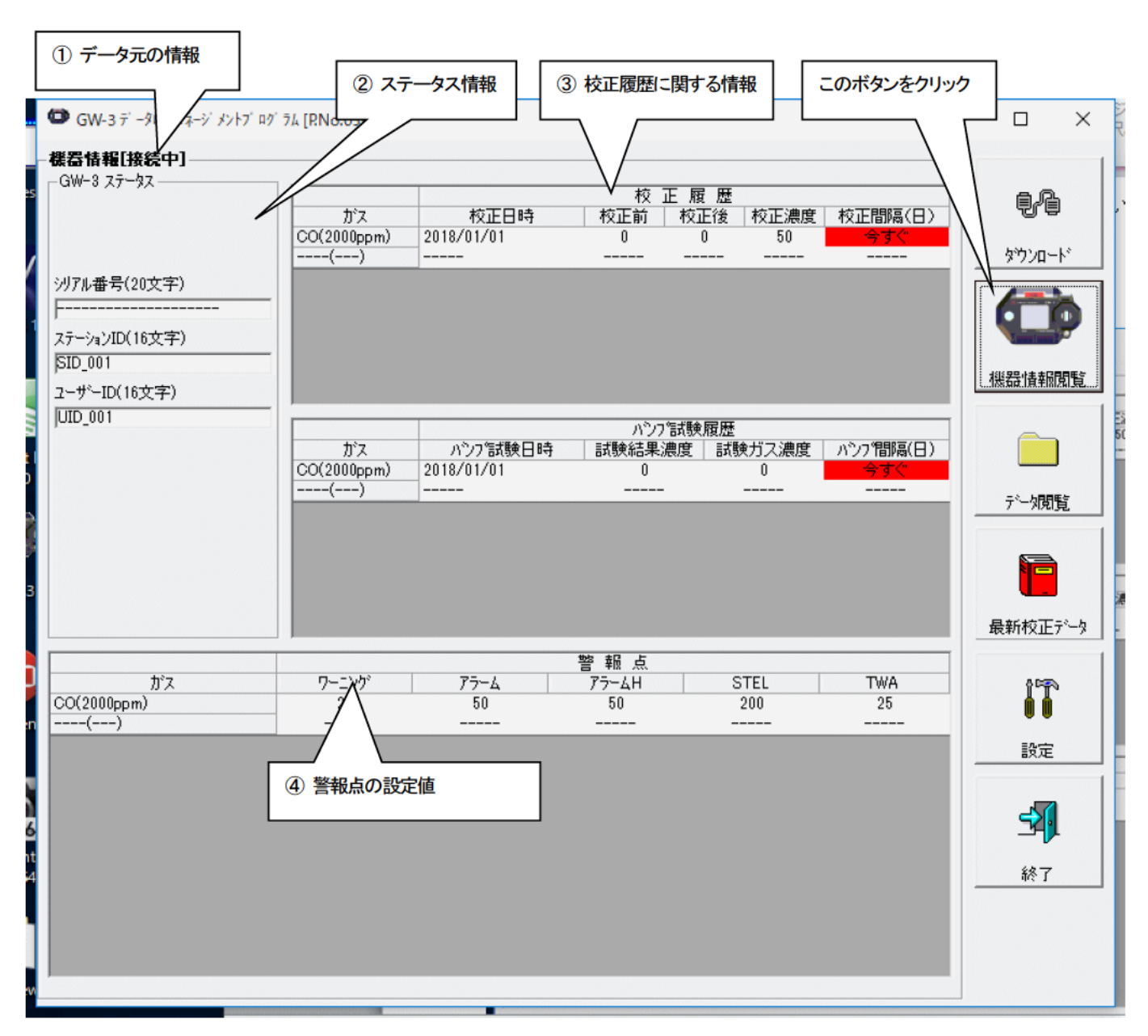

注意:この画面は閲覧のみ可能です。 データの変更はできません。 → 3-6. 設定画面を参照ください。 "機器情報"データをダウンロードしていない場合はデータが表示されません。

① データ元の情報

#### ● データ元情報

接続されているガスモニタ本体の情報を表示している場合は[接続中]の文字が表示されます。

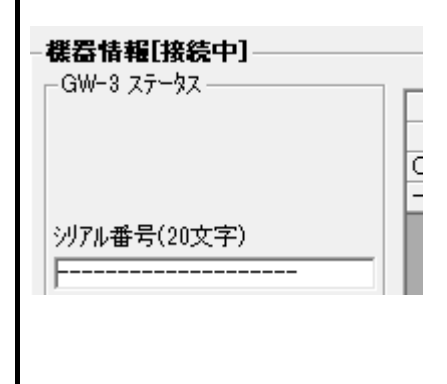

# ② ステータス情報

● 情報詳細

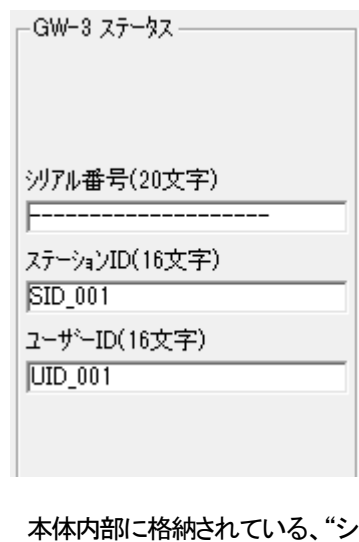

 $\nu$ リアル番号"、"ステーション ID"、"ユーザーID"が表示されます。 注意:この欄は、閲覧のみで変更することはできません。

# ③ 校正履歴に関する情報

#### ● 校正履歴詳細

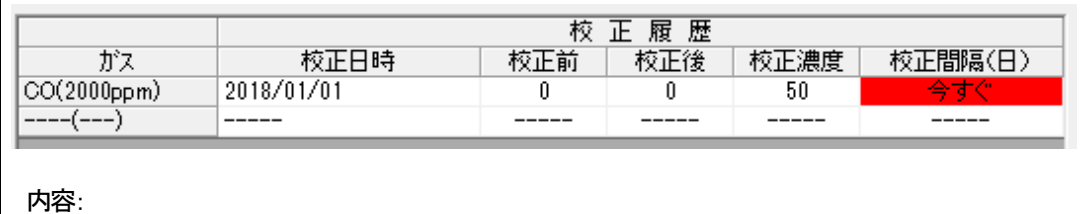

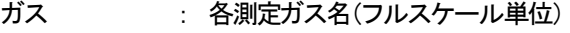

校正日時 : 前回校正した日付<br>サエサ

校正前 : 前回の校正前濃度

校正後 : 前回の校正後濃度/校正不良

校正濃度 : 自動校正用濃度

校正間隔(日) : 未校正状態での、保証期間 (期限切れになると赤く警告表示されます。)

● バンプ試験履歴詳細

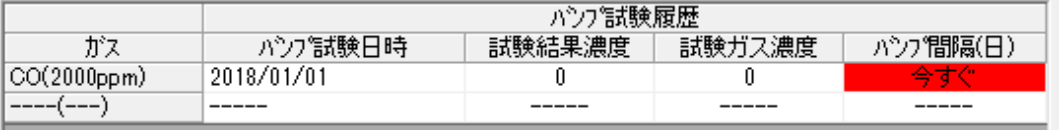

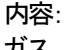

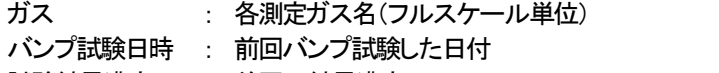

- 
- 試験結果濃度 : 前回の結果濃度
- 試験ガス濃度 : 前回の試験ガス濃度

バンプ間隔(日) : 未バンプ試験状態での、保証期間 (期限切れになると赤く警告表示されま す。)

#### ④ 警報点の設定値

#### ● 詳細

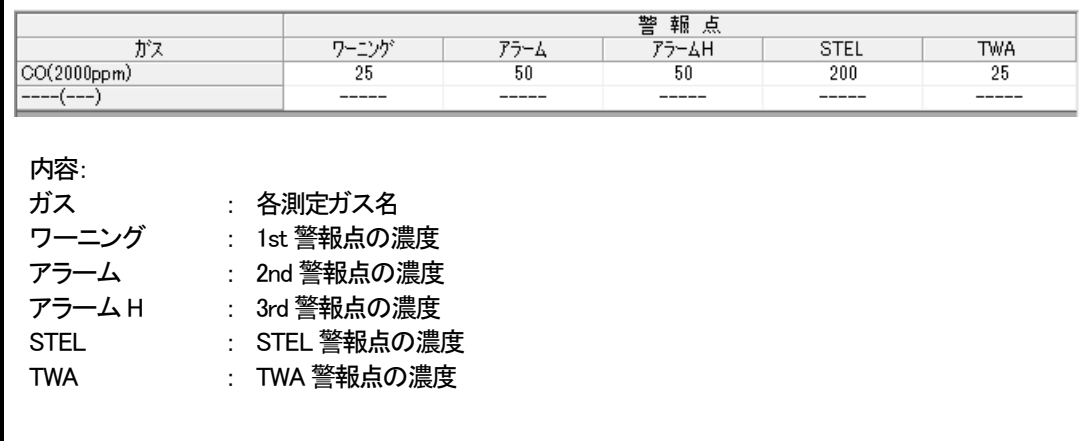

#### 3-3. データ閲覧画面

画面右端の"データ閲覧"ボタンをクリックすると以下の画面に切り替わり、ダウンロード データの一覧を見ることができます。

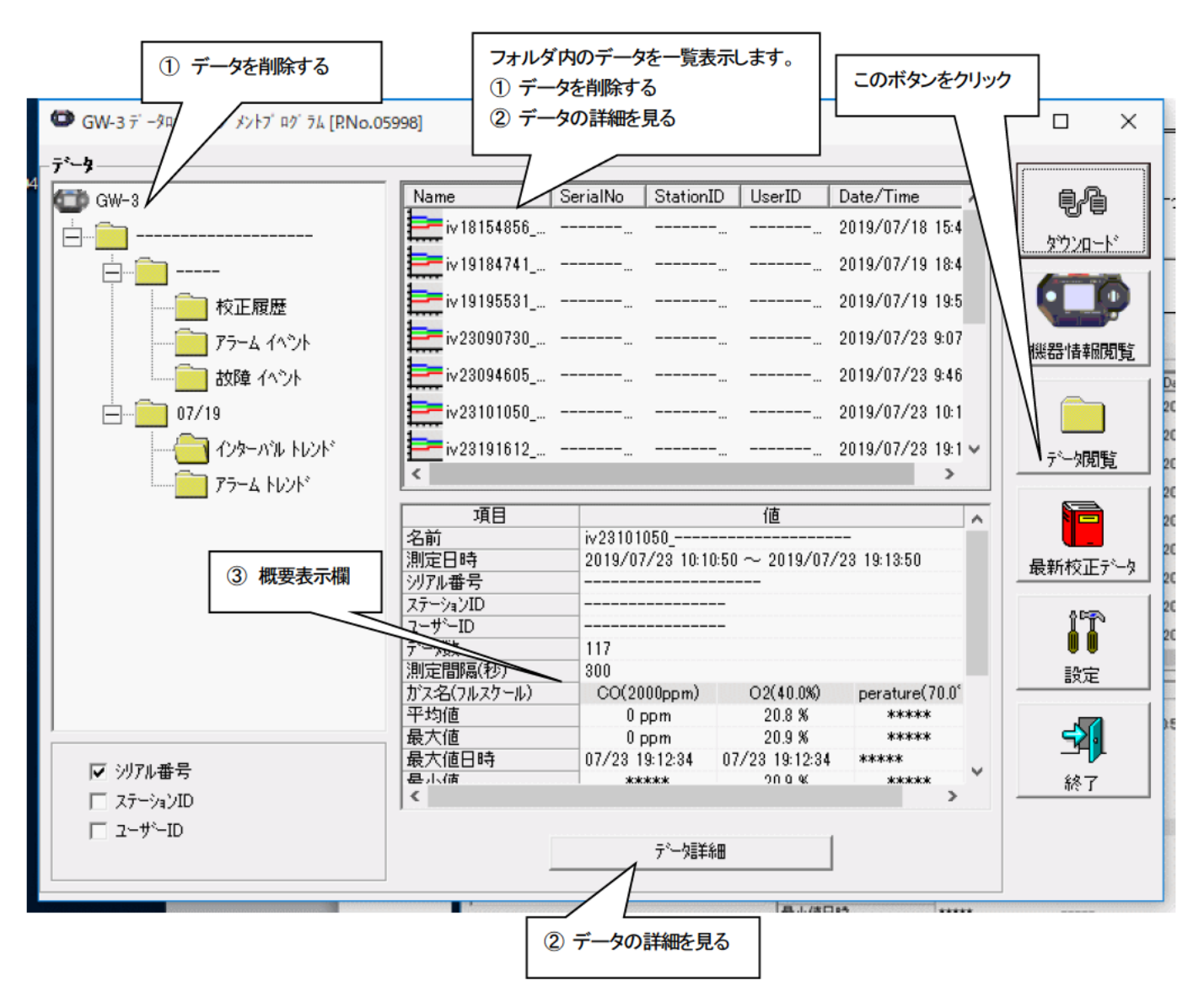

Windows のエクスプローラと同じように操作可能です。但し以下のことはできません。

1. 各データの名称を変更する。

2. 各データを別の位置に移動する。

エクスプローラ風フォルダは、シリアル番号・ステーション ID・ユーザーID の順で階層表示されます。

各フォルダ、データ名は、以下のような規則に則っています。

フォルダ名:03/11=2011年03月のデータ

ファイル名:22111930 3EB=インターバルトレンド 22日11時19分30秒 (ロギング開始日時)

al26150419\_3EB=アラームトレンド 26日15時04分19秒 (アラーム発生日時)

各フォルダのデータ数の制限はパーソナルコンピュータのメモリー制限内となりますが、レスポンスを保つためにデータファイル のバックアップなどを行ってください。詳細は4. データの保守を参照してください。

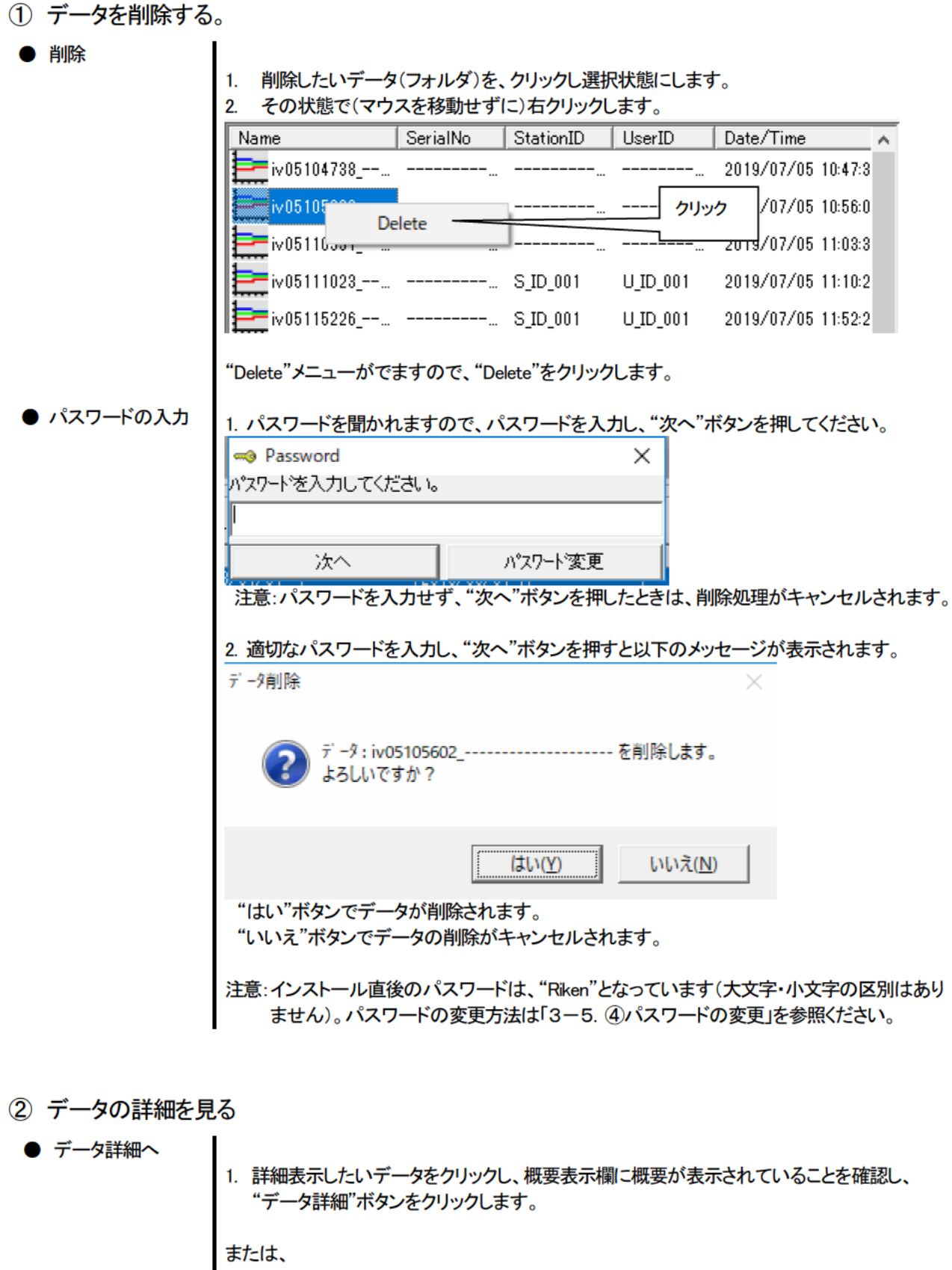

2. 詳細表示したいデータをダブルクリックします。

データ詳細の使用方法は → 3-4. データ詳細画面 を参照ください

### ③ 概要表示欄

# ● 内容詳細 ┃選択されているデータが通常のデータの場合に、そのデータの概要が表示されます。

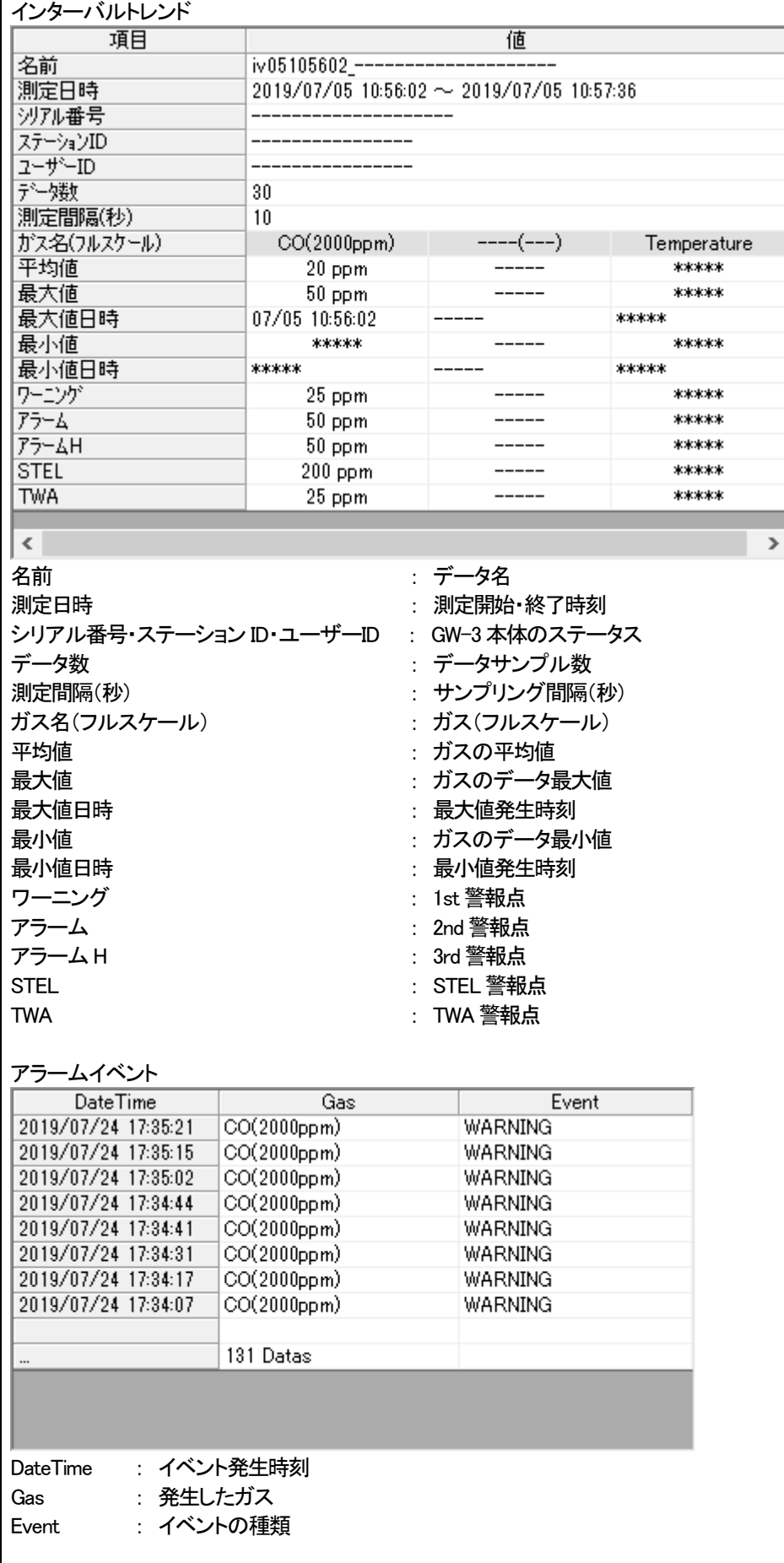

 $\,$ 

アラームトレンド 項目 値  $a105105603 -$ 名前 アラーム日時 2019/07/05 10:56:03 沙アル番号 ステーションID والمسترد والمراجع والمراجع  $\frac{1}{2} - \frac{1}{2} - \frac{1}{2}$ \_\_\_\_\_\_\_\_\_\_\_\_\_\_ デー嬢 720 測定間隔(秒) 5  $CO(2000ppm)$  $---(--)$ ガス名(フルスケール) Temperature 15.6 ° C 値  $50$  ppm  $-----$ ワーニング  $25$  ppm  $---$ \*\*\*\*\* アラーム  $50$  ppm  $--- - ******$ アラームH 50 ppm  $--- -$ \*\*\*\*\* **STEL**  $200$  ppm ------\*\*\*\*\* **TWA** 25 ppm ------ $******$  $\vert$  <  $\vert$ **Contract Contract** 名前 *: データ*名 アラーム日時 : 警報発報時刻 シリアル番号・ステーション ID・ユーザーID : GW-3 本体のステータス データ数 アンファイン アクリンプル数 測定間隔(秒) またま アンプリング間隔 ガス名(フルスケール) : ガス(フルスケール) 値 すいしゃ アンチュー おおとこ にっぽん 警報発報時の濃度 ワーニング けいしゃ しゅうしゃ しゅうしゃ はっぽん まいしょう しゅうしょう アラーム マンディング マラーム しょうしょう こくしょう こくの 警報点 アラーム H : 3rd 警報点 STEL : STEL 警報点 TWA : TWA 警報点

#### 校正履歴

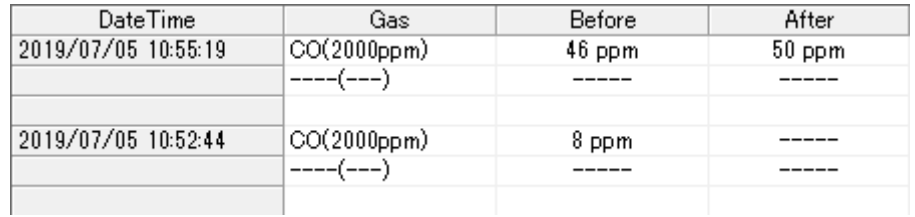

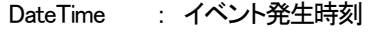

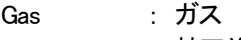

- Before : 校正前濃度
- After : 校正後濃度

#### 故障イベント

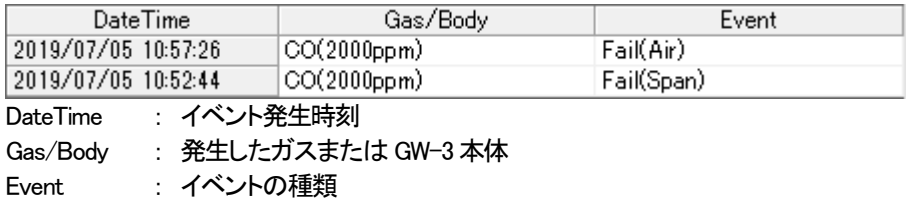

# バンプ試験

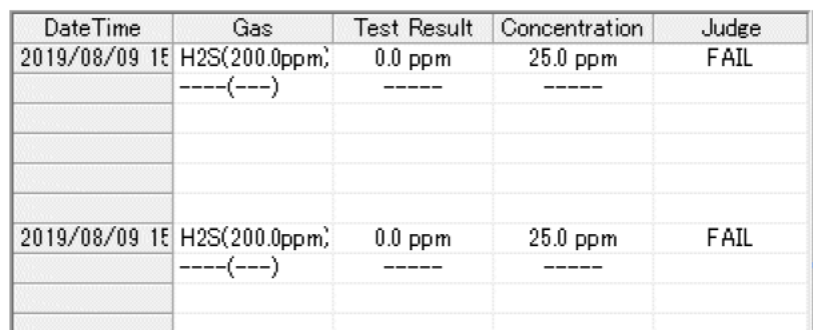

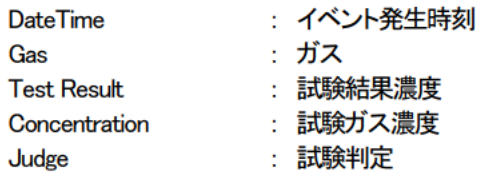

#### 3-4. データ詳細画面

各データの詳細内容を表・グラフにした画面です。

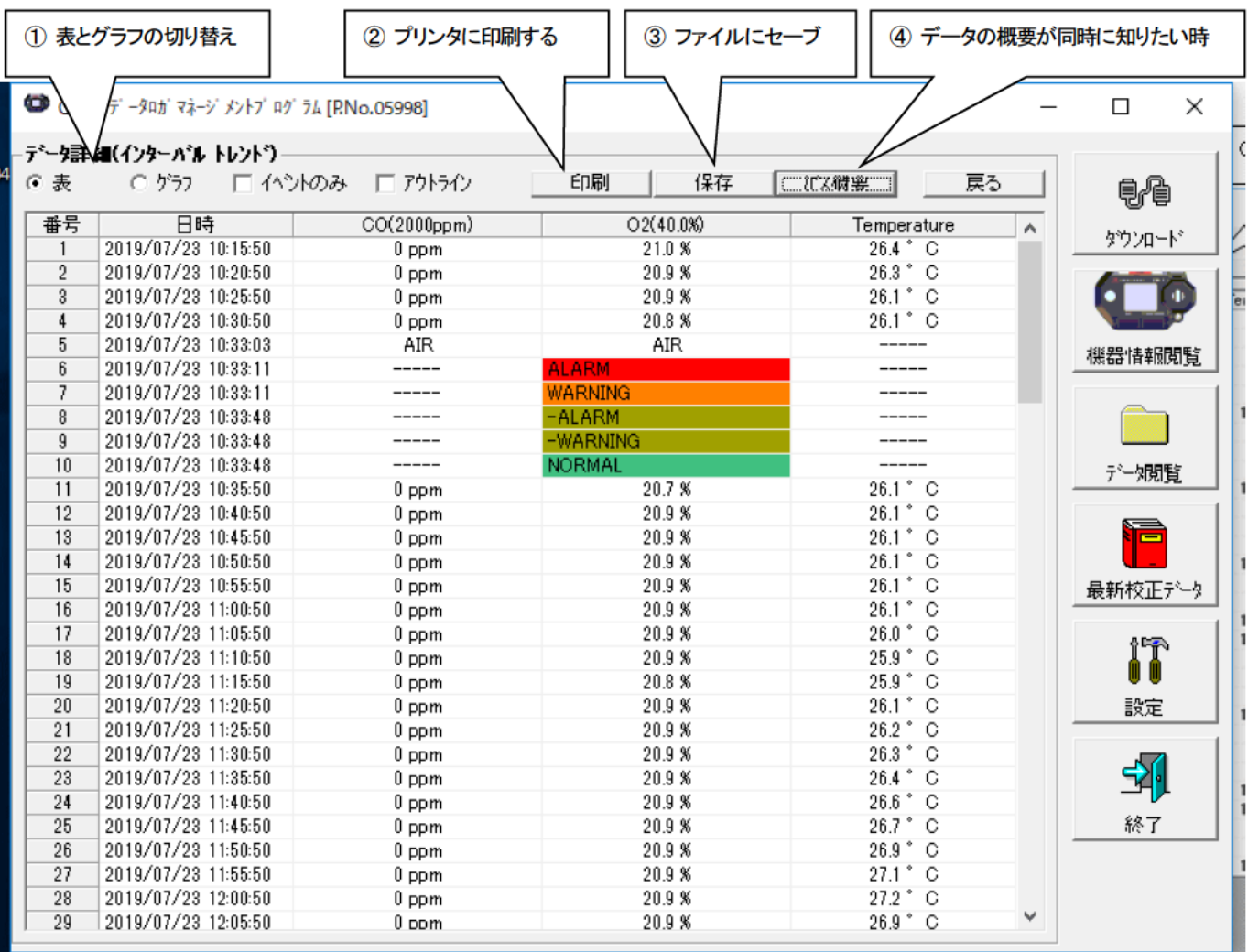

イベントのみ、アウトラインの左のボックスをクリックすると、下記の表示に切り替わります。

□ イベントのみ … イベントデータだけを表示します。

□ アウトライン … サンプルデータが変化しているものだけを表示します。

注意:サンプリング数が5個以下の場合はグラフ表示できません。 "アラームトレンド"データの表は、アラーム発生個所が、赤く塗りつぶされています。

イベントデータのうち、WARNING ALARM OVER にマウスカーソルを合わせるとカーソルが次のようになります。 このとき、そのセルのクリックで該当するトレンドデータを検索し、存在した場合は別画面に表示することができます。

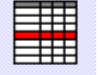

WARNING, ALARM, OVER の場合

|WARNING.ALARM.OVER の場合の別画面。 戻るボタンで画面オフとなります。

※ "アラームトレンド"データの表は、アラーム発生個所が、赤く塗り つぶされています。

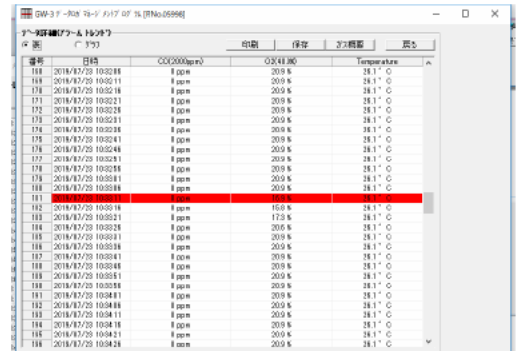

- (1) 表とグラフの切り替え
- グラフに切り替え

1. 画面左上の"表"、"グラフ" ラジオボタンの"グラフ"をチェックします。

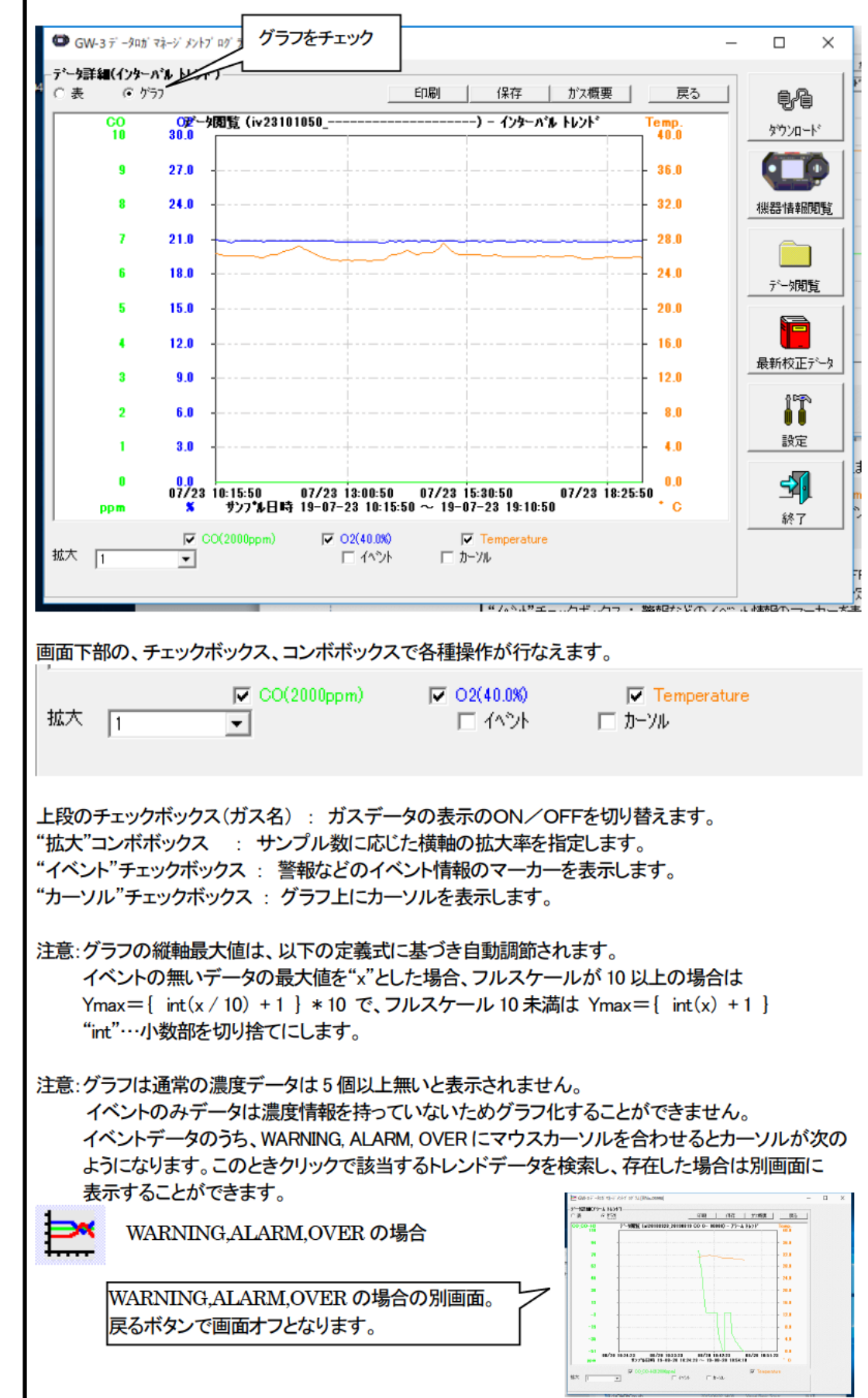

2 プリンタに印刷する

● 印刷

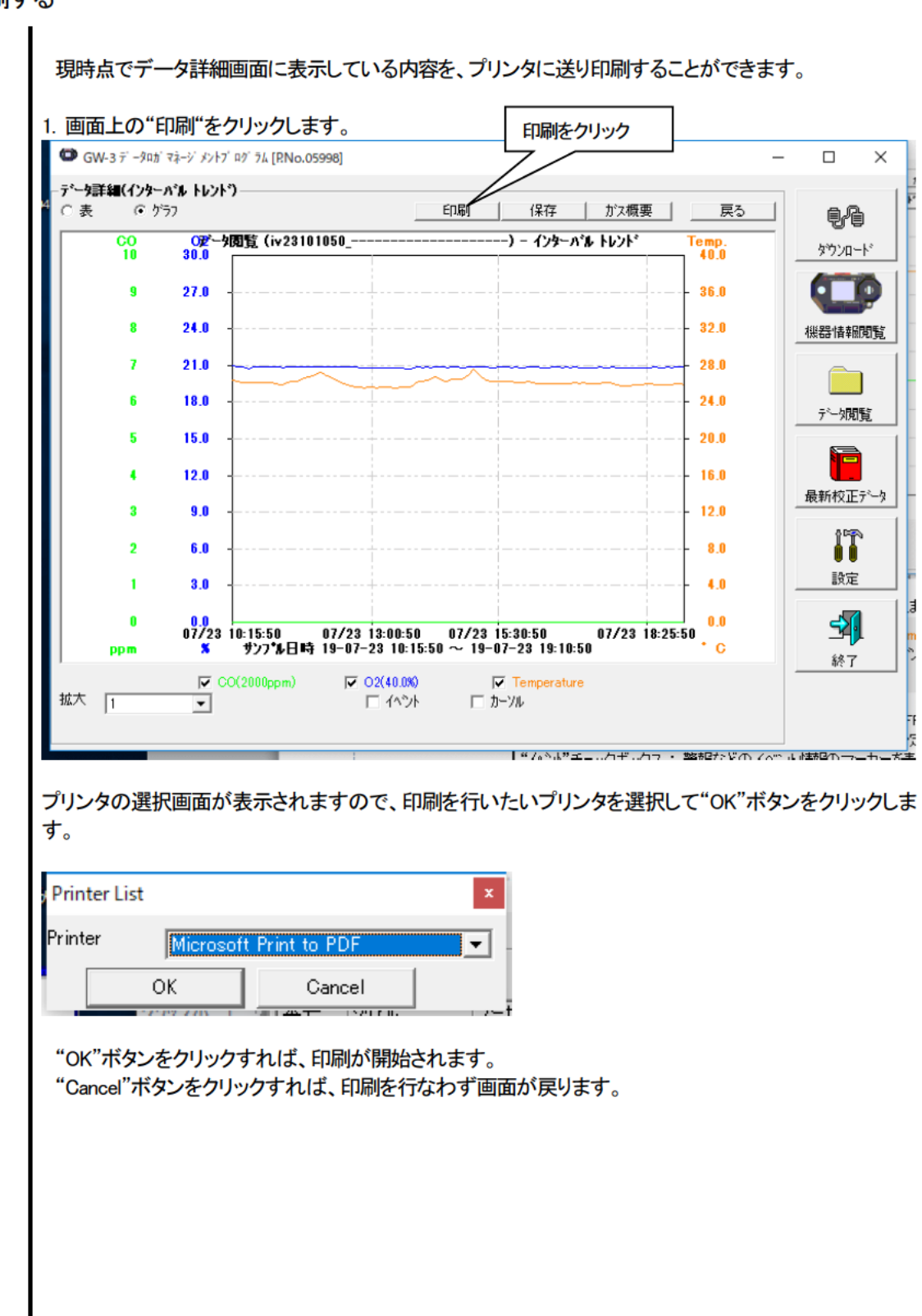

#### □ 印刷例(グラフ印刷) の ついの の ついの ついの の ついの プロ刷例(表印刷) GW-3 Data Logger (Interval Trend) 2019/08/02 15:27:01 GW-3 Data Logger (Interval Trend) 2019/08/02 15:27:10 項目  $\alpha$ 項目  $\alpha$ 名前<br>測定日時<br>2月74番号<br>27-5020<br>3-9数<br>予一9数<br>測定関隔(秒) - 名前<br>測定日時<br>3期定日<del>橋号</del><br>- スラータンID<br>ユーザーP数<br>データ数<br>別定関隔(秒)  $\frac{1}{2019/07/23}$  10:10:50 ~ 2019/07/23 19:13:50  $\frac{1}{117}$  $\frac{1}{117}$   $\frac{117}{300}$ 海 - 本語表義義義 - 2017年12月11日 - 2018年1月1日 - 2018年1月1日 - 2018年1月1日 - 2018年1月1日 - 2018年1月1日 - 2018年1月1日 - 2<br>本文大小市内住住 - 2019年1月1日 - 2018年1月1日 - 2017年1月1日 - 2017年1月1日 - 2018年1月1日 - 2018年1月1日 - 2018年1月1日 - 2018年1月1日 - 2018年1月1日 - 87 お客様大人の中には、大人の日本の会社の日本の会社を提供される。<br>この日本の会社を提供される。<br>この日本の会社を提供される。<br>アフラートFLA<br>アフラートFLA<br>アフラートFLA  $000$ CO(20000ppm)<br>
0 ppm<br>
0 ppm<br>
07/23 19:12:34<br>
\*\*\*\*\*<br>
25 ppm<br>
50 ppm<br>
200 ppm<br>
25 ppm<br>
25 ppm<br>
25 ppm |<br>| second<br>| second<br>| second<br>| second<br>| second<br>| second<br>| second<br>| second<br>| second<br>| second<br>| second<br>| second<br>| second<br>| second<br>| second<br>| second<br>| second<br>| second<br>| second<br>| second<br>|  $CO(2000 ppm)$ <br>
0 ppm<br>
0 ppm<br>
07/23 19:12:34<br>
xexes<br>
xexes<br>
25 ppm<br>
50 ppm<br>
200 ppm<br>
25 ppm<br>
25 ppm emperatu<br>+=+++<br>+=+++<br>+=+++<br>+=+++<br>+=+++<br>+=+++<br>+=+++ 종류 02/40.0% 00/2006 02(40.0%)<br>21.0 %<br>20.9 %<br>20.8 %<br>20.8 %  $\begin{array}{c} 1 \\ 2 \\ 3 \end{array}$  $\frac{10}{10}$  $\frac{02}{30.0}$ データ開発 (iv23101050\_一 ー) - インターバル トレント Temp.<br>40.0  $\frac{1}{\sqrt{1-\frac{1}{2}}}$ A)<br>ALARM<br>WARNING<br>-WARNING<br>-WARNING 27.0  $\ddot{\phantom{1}}$ 36.0 - 24日の2012年に2012年には2012年に1月1日において1月1日に2012年に1月1日において、1月1日には1月1日には1月1日には1月1日には1月1日には1月1日には1月1日には1月1日に こうしょうかい しょうかん こうしょう しょうしょう しょうしょう しょうしょう しょうしょう しょうしょう しょうしょう しょうしょう しょうしょう しょうしょう 24.0  $\bar{\rm s}$ 32.0 213 28.0  $\ddot{\phantom{0}}$ 18.0  $24.0$  $\overline{\phantom{a}}$ 15.0 20.0  $\overline{4}$  $12.0$ 16.0  $\overline{30}$ 12.0 6.0 8.0  $\overline{2}$  $4.0$  $\bar{1}$  $3,0$  $\ddot{\phantom{0}}$  $0.0$  $0.0$  07/23 10:15:50  $\begin{array}{r@{\hspace{1cm}}c@{\hspace{1cm}}c@{\hspace{1cm$ 07/23 17:25:50 .<br>PPm  $\pm$  c

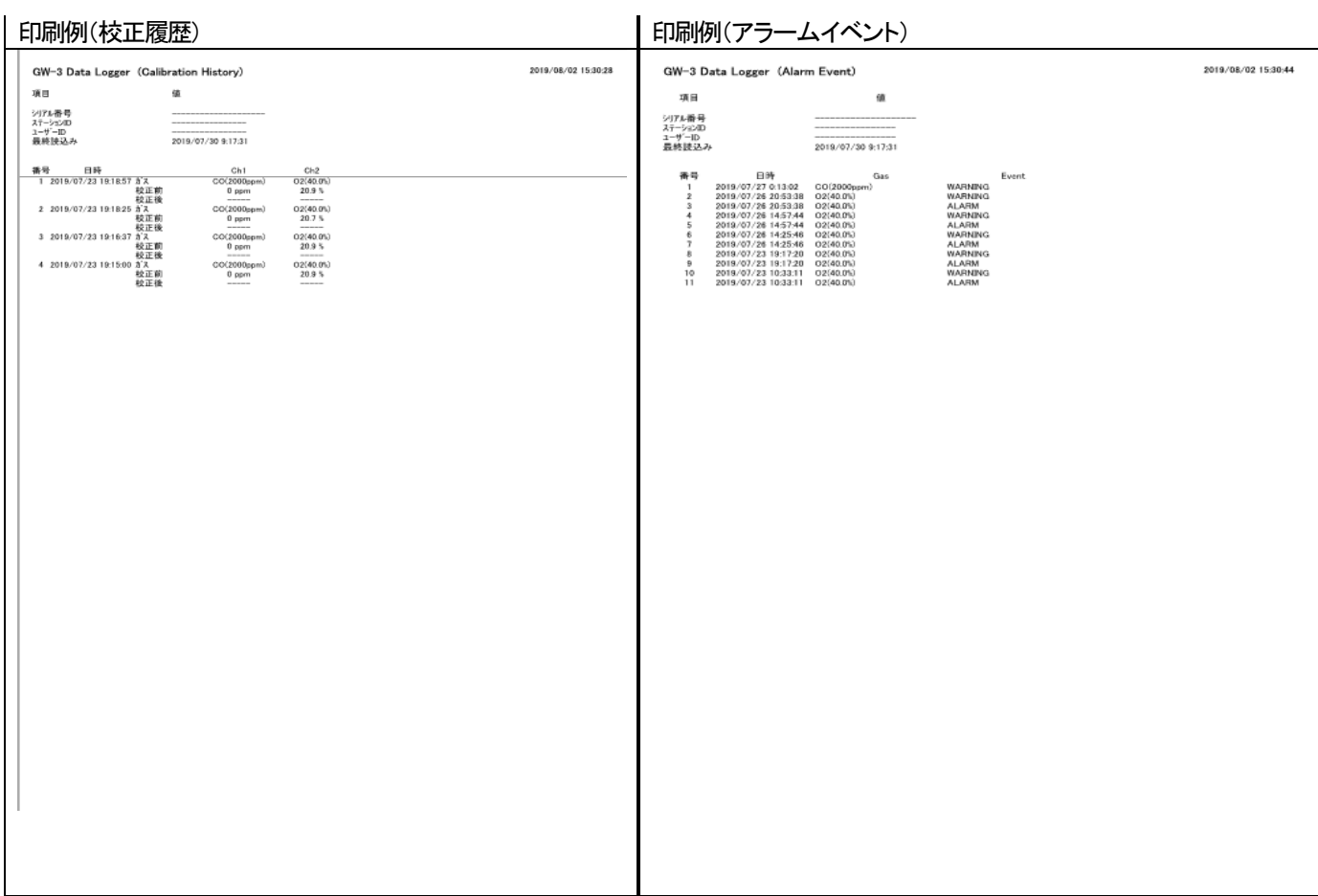

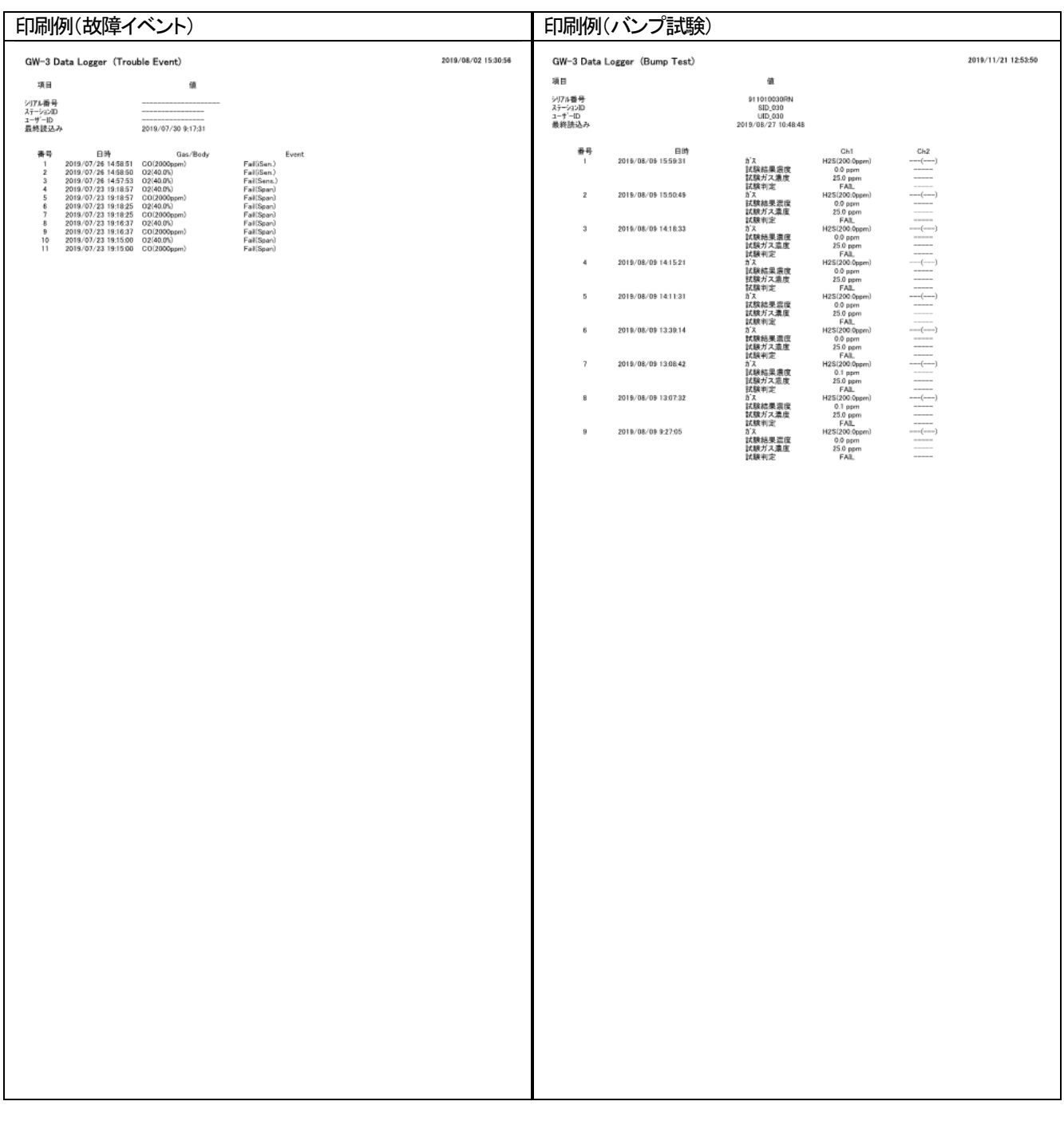

#### プリンタ設定の注意点

①プリンタの詳細設定は、ご使用のプリンタで異なります。お持ちのプリンタの取り扱い説明書をご参照ください。

②本プログラムは"印刷範囲"の項目を指定することはできません。よって、選択した詳細データの一部のみを印刷するような使 い方はできません。

③印刷部数の設定は、指定したプリンタによって設定できるプリンタのみ変更可能になります。

 ここでの変更は、以後使用する他のアプリケーションにも影響を与えます。(たとえば、印刷部数を 2 部にした場合、他のアプリケ ーションの印刷も 2 部になる場合があります。)

本プログラムでプリンタ設定を変更した場合で、その後、他のアプリケーションで印刷を行う場合

は、そのアプリケーションの印刷設定をご確認してから印刷してください。

- ③ ファイルに保存
- 保存

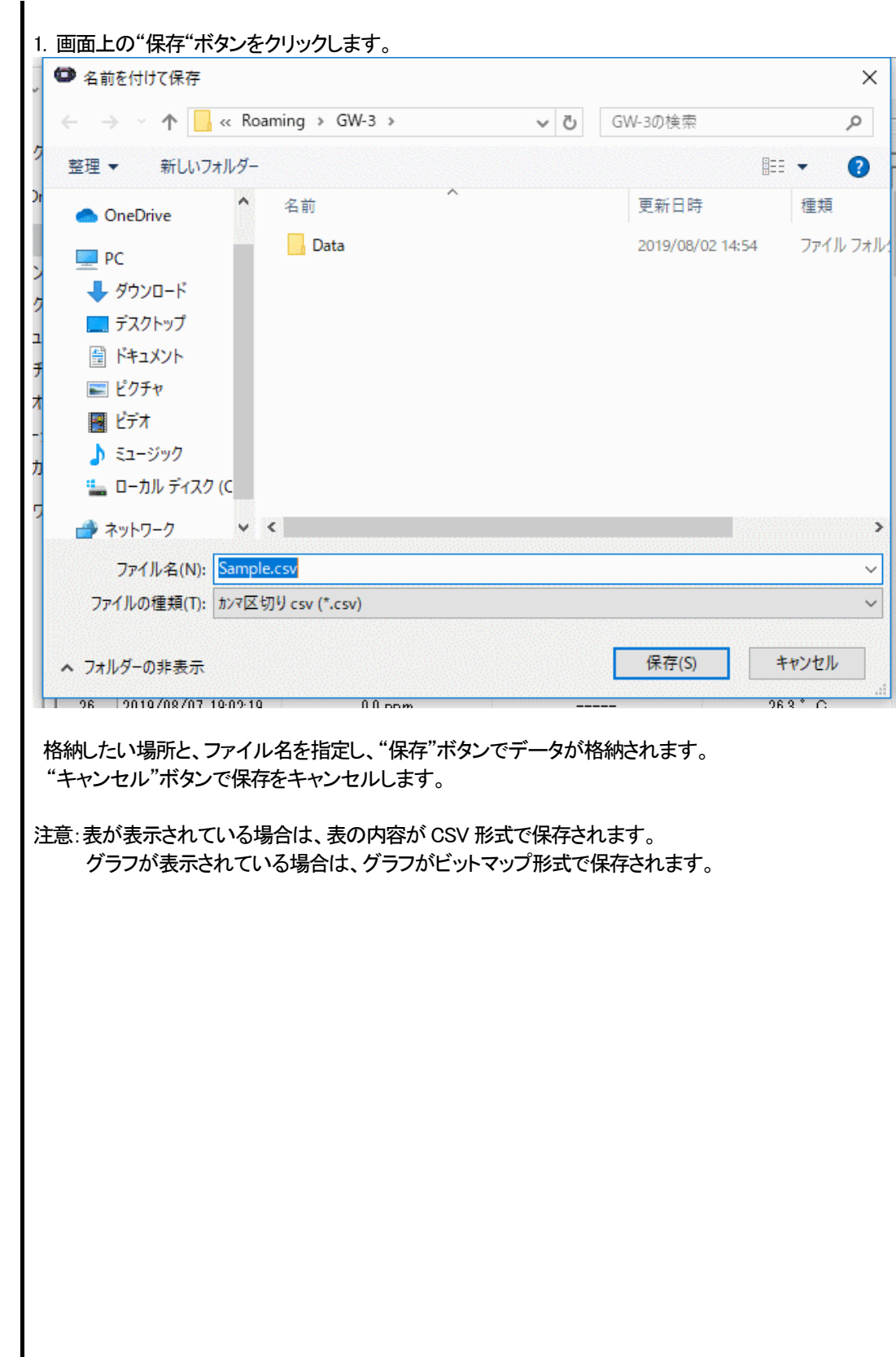

### 4 データの概要が同時に知りたい時

#### ● 概要表示

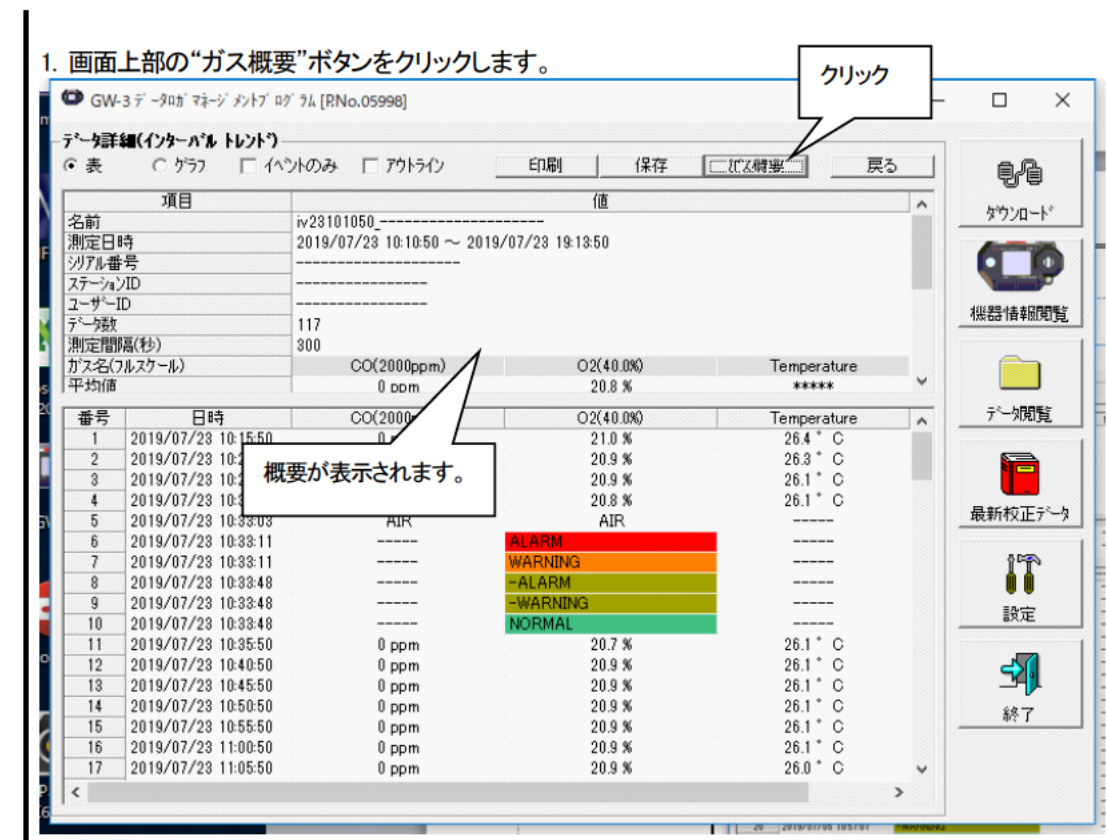

概要が表示されている状態で、"ガス概要"ボタンをクリックすると、概要表示部が消えます。

- 5 表の詳細
- イベント色

表の各ガスの濃度表示部は、そのとき発生したイベントによって背景が塗りつぶされます。

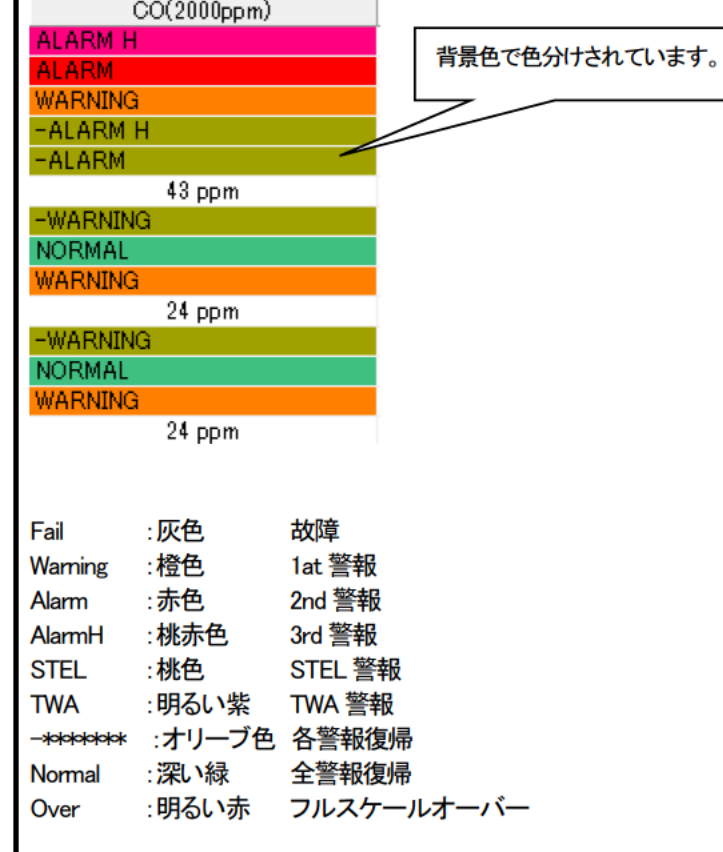

- 6 グラフの詳細
- カーソル

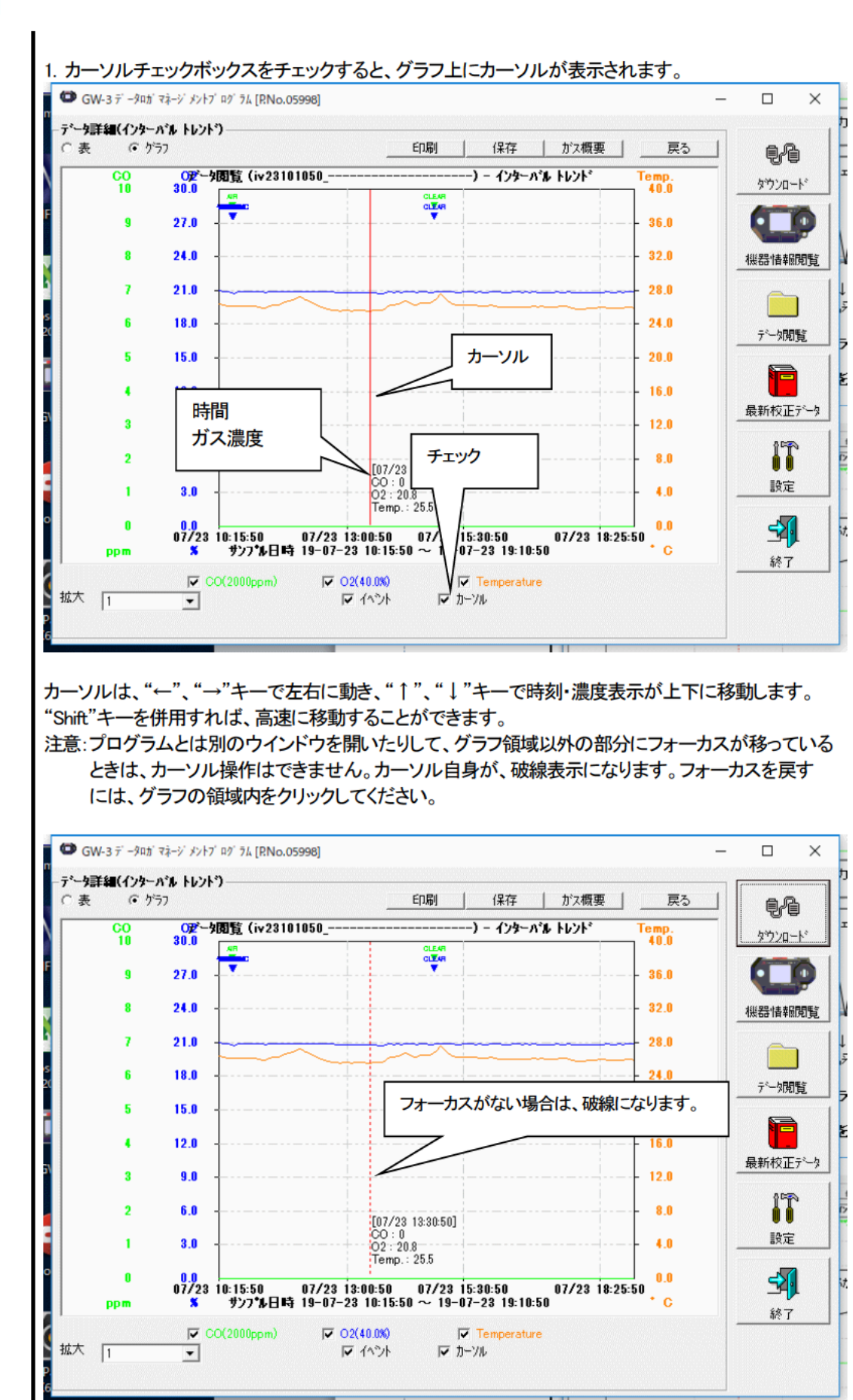

操作方法

#### 3-5. 最新校正データ画面

### 過去ダウンロードした本体の校正期限切れの確認を行ないます。バンプ試験についても同様に表示されます。

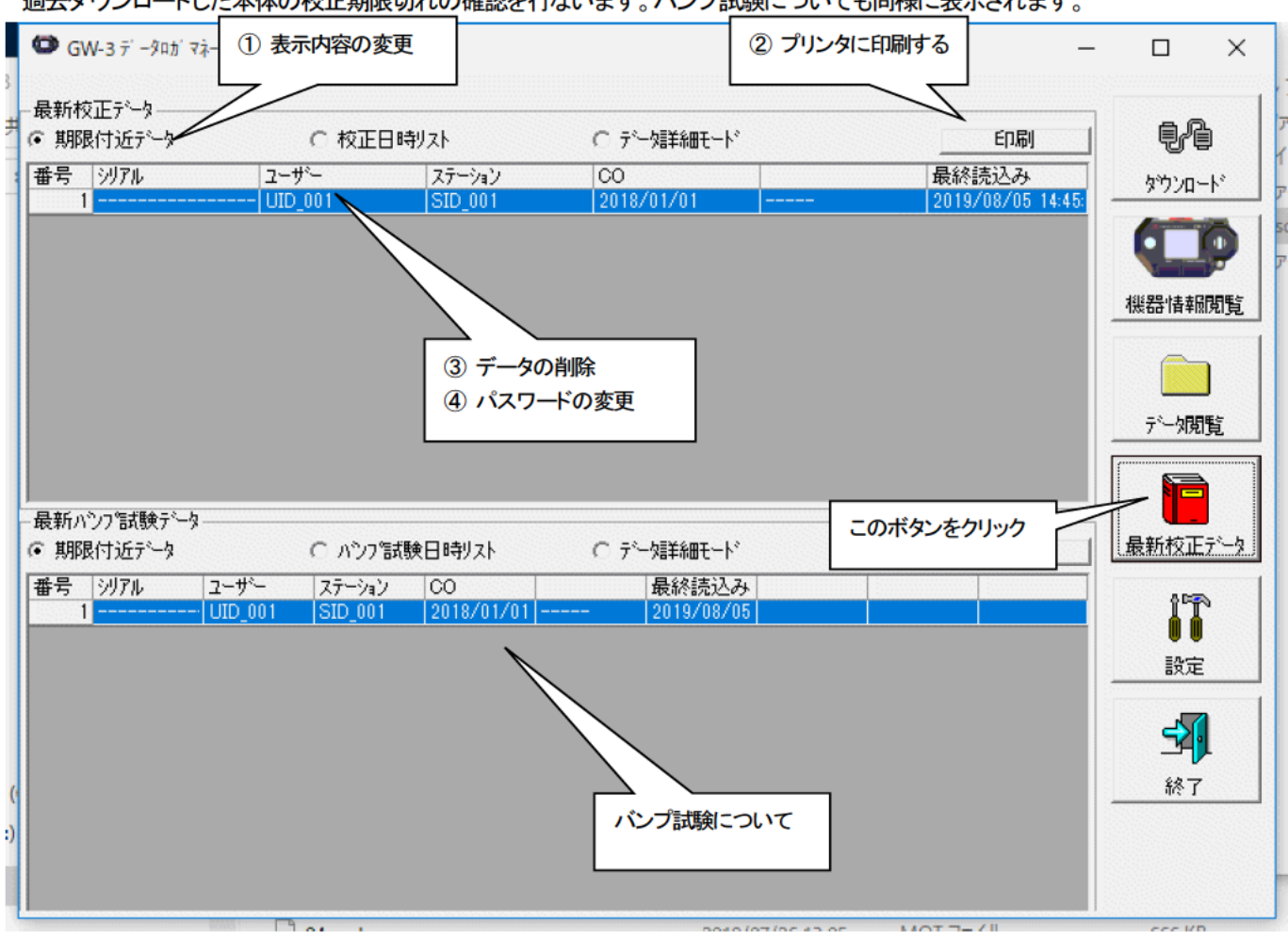

注意:表の内容は、閲覧のみで変更はできません。

1 表示内容の変更

● 期限切れデータ

#### 1. "期限付近データ"ラジオボタンをクリックします。

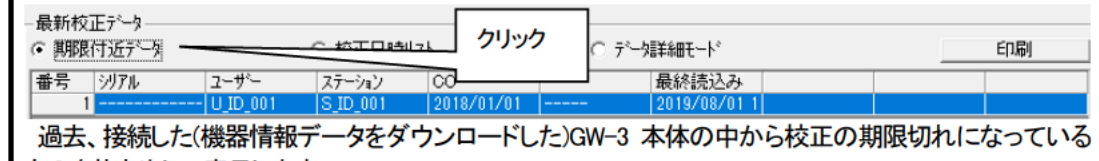

ものを抜き出して表示します。

#### 1. "校正日時リスト"ラジオボタンをクリックします。

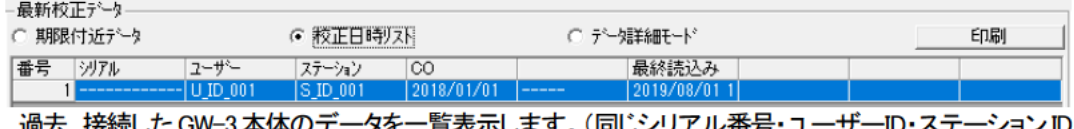

過去、接続した GW-3 本体のテータを一覧表示します。(同じシリアル番号・ユーサーID・ステーションID のものは最新のデータのみ表示します。)

#### 1. "データ詳細モード"ラジオボタンをクリックします。

● 詳細表示

● 一覧表示

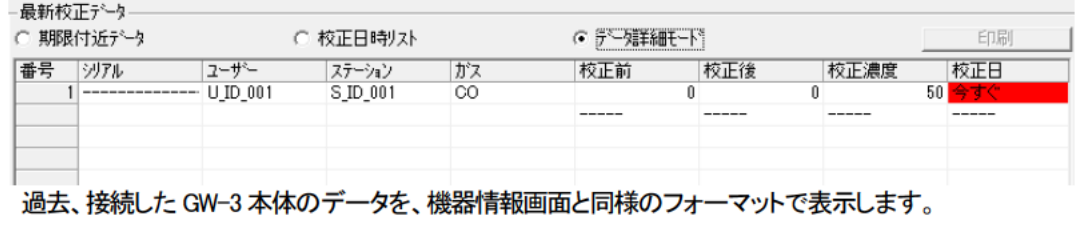

表示内容の詳細は → 3-2. 機器情報画面 ③校正履歴に関する情報を参照ください。

② プリンタに印刷する

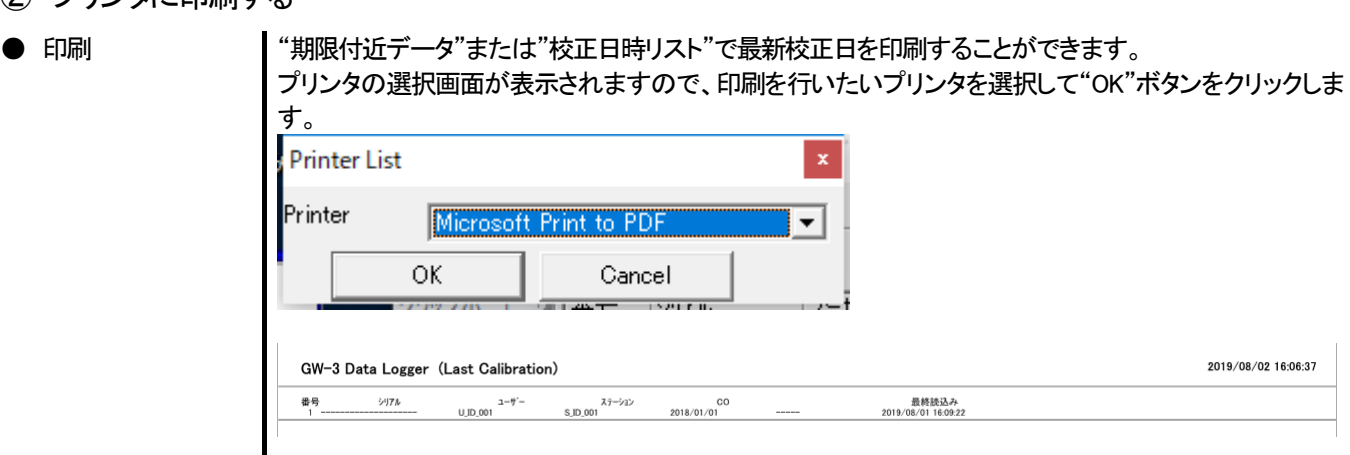

# 操作方法 (3) データの削除 1. 削除したいデータの場所にマウスを移動させ、右クリックする。 -最新校正データ ○テータ詳細モート  $1 - 10 - 10$ ○ 期限付近データ ○ 校正日時リスト  $77 - 242$  00 最終読込み  $|2018/01/0$ クリック  $2019/08/011$ Delete 注意:データの削除は、"期限付近データ"もしくは、"校正日時リスト"表示のみ有効です。 "データ詳細モード"では、使用できません。 1. "Delete"ボタンをクリックすると、パスワードを聞かれますので、パスワードを入力し、 "次へ"ボタンを ● パスワードの入力 押してください。 a Password  $\times$ かスワードを入力してください。 次へ パスワード変更 注意:パスワードを入力せず、"次へ"ボタンを押したときは、削除処理がキャンセルされます。 2. 適切なパスワードを入力し、"次へ"ボタンを押すと以下のメッセージが表示されます。 校正履歴削除 シリアル番号:--------------------の校正履歴を削除します。 はい(Y) いいえ(N) "はい"ボタンでデータが削除されます。 "いいえ"ボタンでデータの削除がキャンセルされます。 注意:インストール直後のパスワードは、"Riken"となっています(大文字・小文字の区別はあり ません。)。パスワードの変更方法は「3-5. ④パスワードの変更」を参照ください。

操作方法

● 削除

- ④ パスワードの変更
- パスワードの入力

1.データの削除と同じ方法でパスワード画面を表示させ、"パスワード変更"ボタンをクリックします。

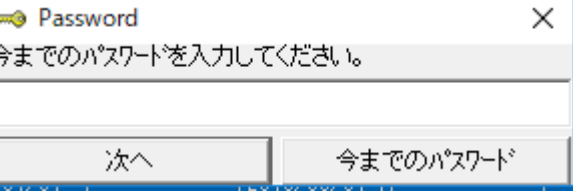

2. 適切なパスワードを入力し、"今までのパスワード"ボタンを押すと以下のメッセージが表示されます。

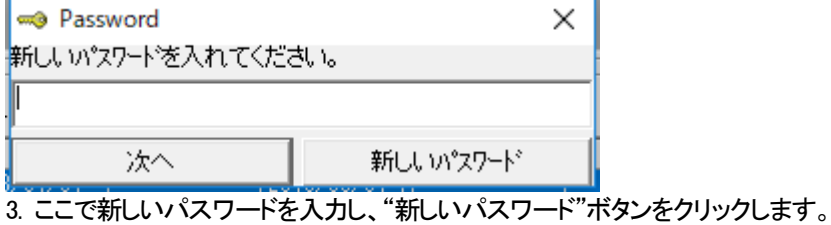

4. 再度、同様にパスワードを聞いてきますので、同じ(新しい)パスワードを入力し、"新しいパスワード" をクリックします。

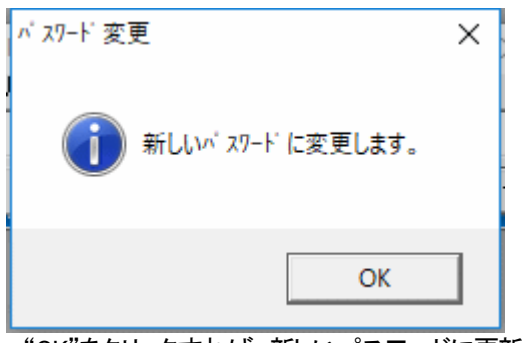

"OK"をクリックすれば、新しいパスワードに更新されます。

注意:インストール直後のパスワードは、"Riken"となっています。(大文字・小文字の区別はあり ません。)

#### 3-6. 設定画面

画面の表示設定と本体の内容の設定を行ないます。

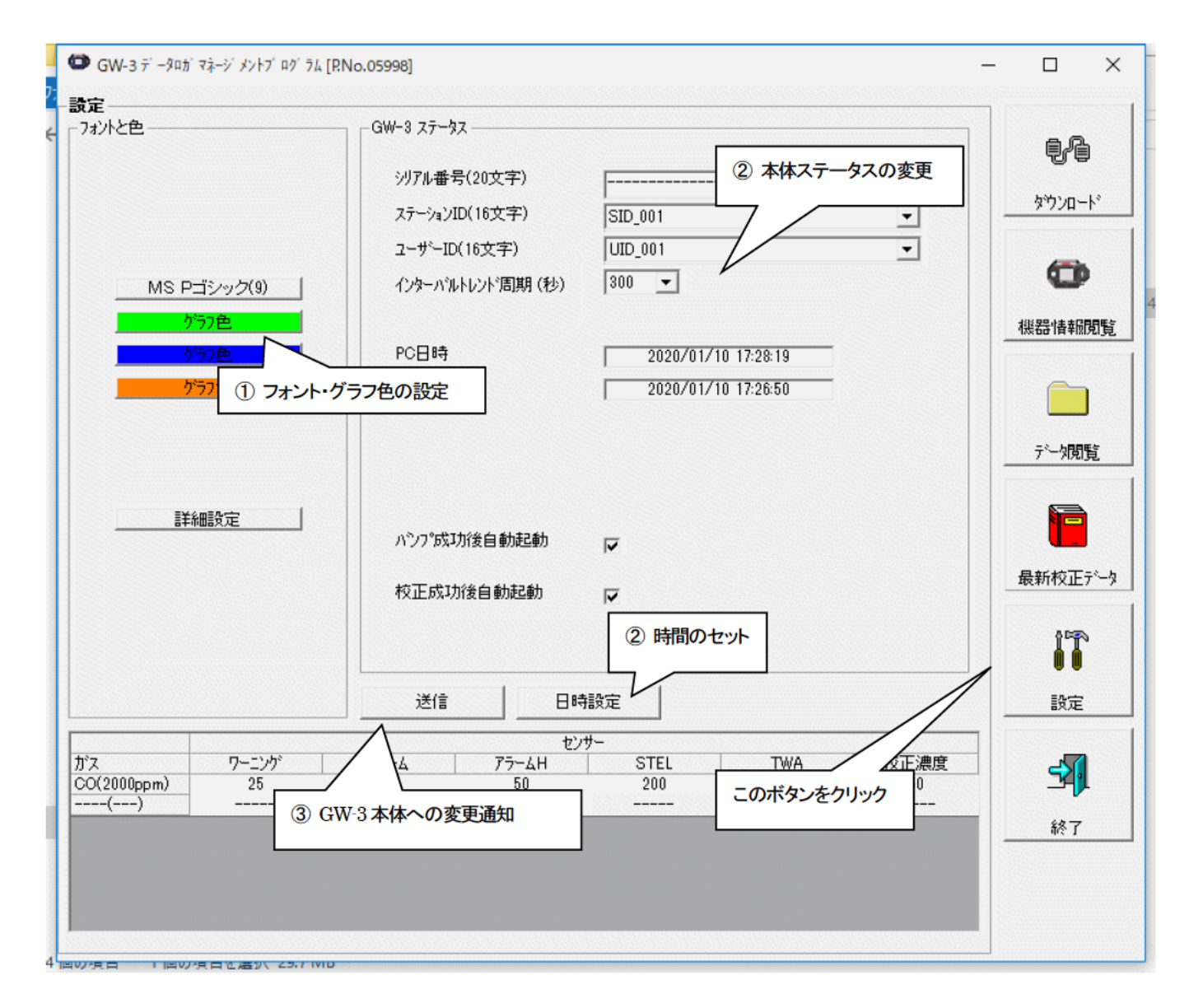

注意:設定·変更したデータは、必ず "送信"ボタンで、GW-3本体に転送する必要があります。 注意:フォントは、次回起動時より適用されます。

- 1 フォント・グラフ色の変更
- フォントの変更 1. フォント表示エリアをクリックします。 - フォントと色 -クリック MS Pゴシック(9) | - ゲカ色 - - - -- ゲカ色 - -グラフ色 フォント設定ダイアログが出ますので、適切なフォントを設定してください。 注意:著しく大きなフォントなどを使用すると、画面が見づらくなる場合があります。 この変更は次回起動時から有効になります。 グラフの各ガスの表示色を変更することができます。 1. 各ガスのエリアをクリックします。 -7#가と色-● グラフ色の変更 MS Pゴシック(9) | クリック - ゲカ色 - 一 - ゲカ色 - -ゲカ色 色選択ダイアログボックスが出ますので、適切な色を指定してください。

 $\blacksquare$ 

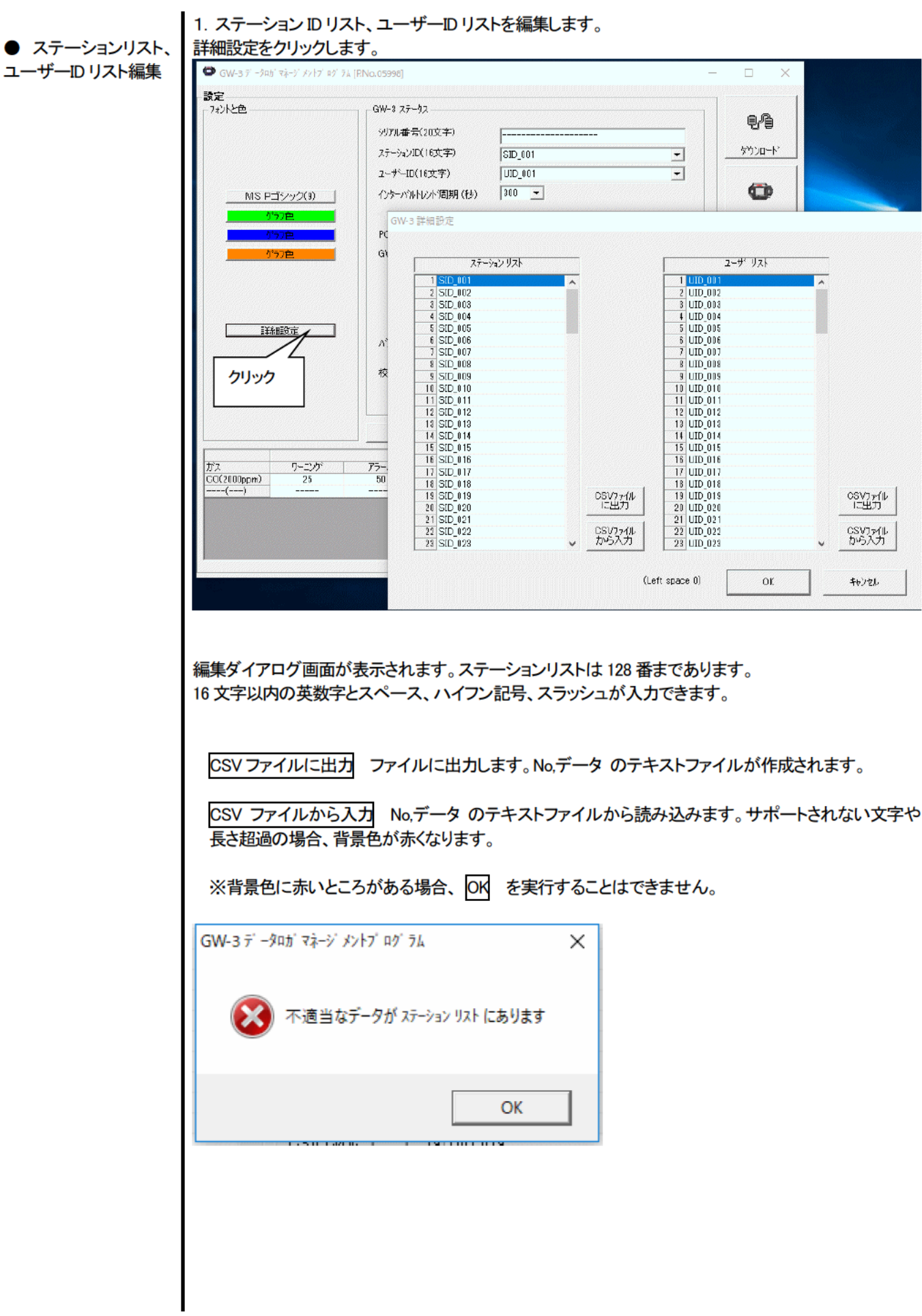

操作方法

② 本体ステータスの変更

● 変更

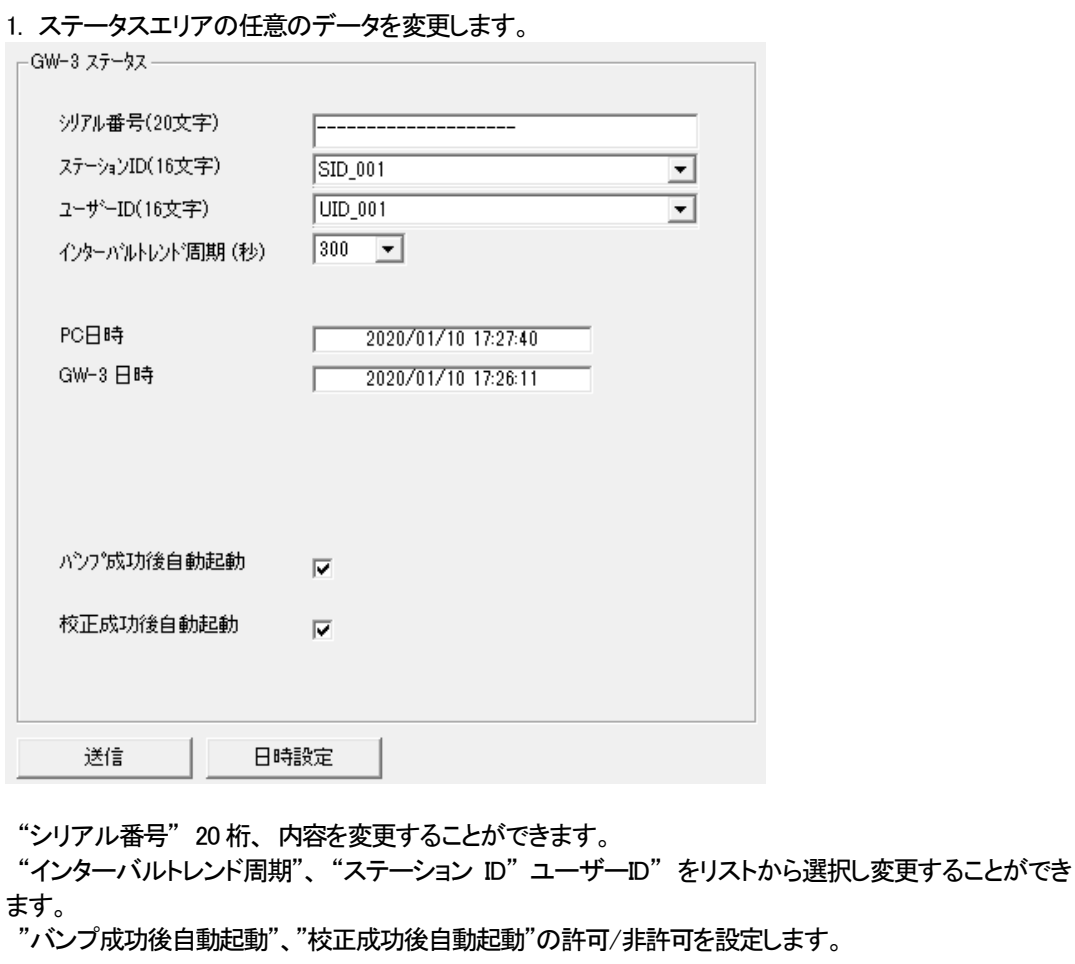

"日時設定"ボタンで、パーソナルコンピュータ("PC 日時")と、GW-3 本体の内部時計("GW-3 日時")を 同じに合わせます。 注意:各日時エリアは、直接入力できません。

 注意:時計セット以外は、ここの変更だけで GW-3 本体の内容は書き換わっていません。必ず本体へ の変更要求処理=送信を行なってください。

③ GW-3 本体への変更通知

 $\blacksquare$ 

● 変更の通知

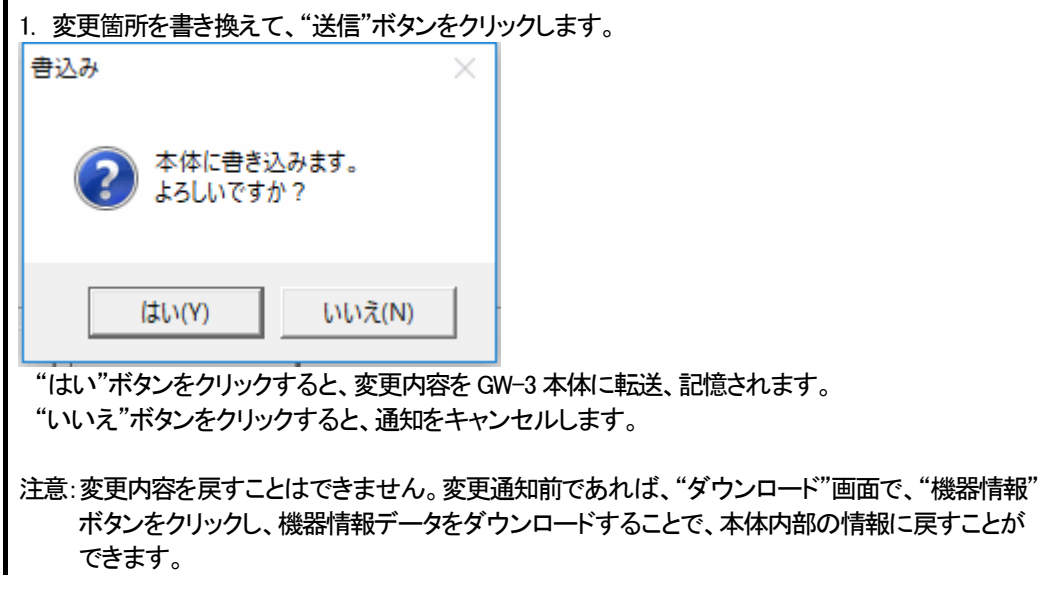

#### 4.データの保守

 1 日に数回のデータを読み込む場合など、使用方法によっては、データ数が多くなりデータを探すのに時間がかかってしまう場合 も考えられます。また、予期せぬパーソナルコンピュータのトラブルなどで、貴重なデータを失ってしまう可能性もあります。 これら不測事態にも対応できるように、定期的にデータのバックアップを取っておくことをお勧めします。

#### 4-1.データの格納構造の詳細

データはインストールした GW-3 プログラムのフォルダ内に有ります。

 1)ファイル名 : GW3.mdb ファイル種別 : Microsoft JET3.6 データベースファイル

2)ファイル名 : Data

ファイル種別 : フォルダ。年毎、月毎で分類されたフォルダの中に、各トレンドデータファイルが保存されます。

#### 4-2.バックアップ

 使用形態にもよりますが、別のハードディスク装置や、外部補助記録装置(MO、CD-R など)にコピーすることをおすすめします。 戻すときは、GW-3 の実行プログラムのある場所にコピーすることで、プログラムの起動時にデータを検索し、閲覧することが可能 になります。

# 5.使用上の注意点

本プログラムをご使用の場合は、以下の項目について十分配慮するようお願いします。

① データ受信時は、適切な位置に GW-3 があることを確認してください。適切でない場合は、正常に通信できません。

② 受信中は、同時に他のアプリケーションにより同じような操作をするようなことは避けてください。(たとえば、データ受信中に他 のアプリケーションで赤外線通信を行うような行為)

③ 本プログラムを強制終了しないでください。(Ctrl + Alt + Del での操作など)本プログラムは終了処理時に設定パラメータを保存 し、次回起動時に備えます。そのため、強制終了した場合は、次回起動に障害をもたらす可能性があります。

④ データファイルを直接書きかえることはしないでください。

# 6.トラブルシューティング

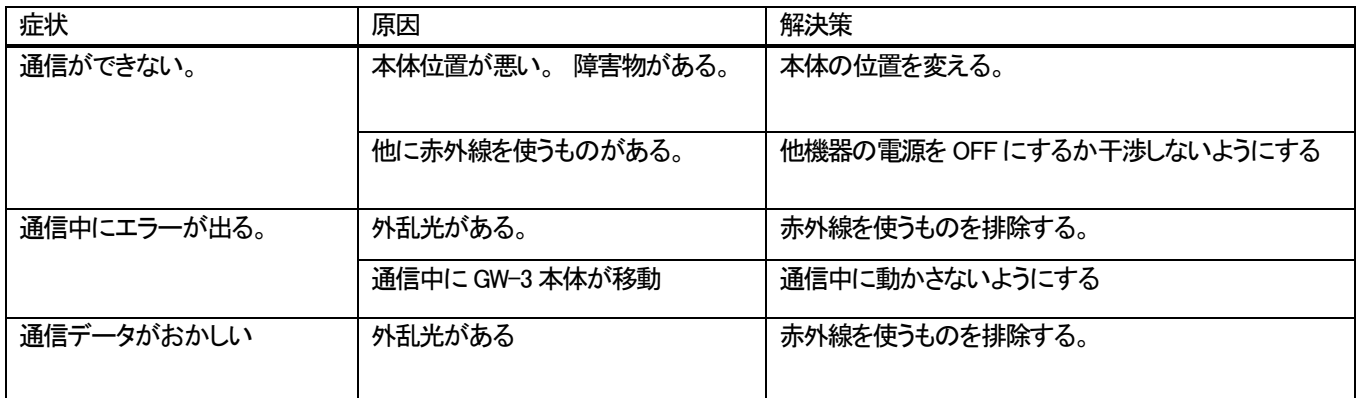

上記対策でも直らない場合は、弊社サービスへご連絡ください。

# 7.IrDA 仕様

7-1. 赤外線通信について

本体とは、赤外線通信(IrDA プロトコル)にて通信を行います。 ご使用のコンピューターが赤外線通信可能か確認してください。

 また、本体の赤外線通信ポートとパーソナルコンピュータの通信ポートが一直線になるようにし、他の光の干渉を抑えるようにして ください。

注意:このプログラムは IrDA が使用可能な環境でのみ、GW-3 本体と通信が行えます。 ご使用のパーソナルコンピュータに IrDA 装置が内蔵されているか、使用可能な状況になっているかご確認お願いします。

 また、IrDA 装置が内蔵されていない機器(ほとんどのデスクトップ型と一部のノート型)の場合は市販の IrDA⇔USB 変換器 などをご使用ください。

# 8.ファイル構成

インストール時のファイル内容・運用時のファイル内容の詳細です。

8-1.インストール直後のカレントディレクトリ

| ファイル名        | 詳細                 |
|--------------|--------------------|
| GW3.exe      | GW-3 プログラム本体       |
| RkIrDA11.ocx | 赤外線通信コンポーネント       |
| Filemove.avi | データ受信中のアニメーションファイル |
|              |                    |
|              |                    |

#### 8-2.運用中のカレントディレクトリ

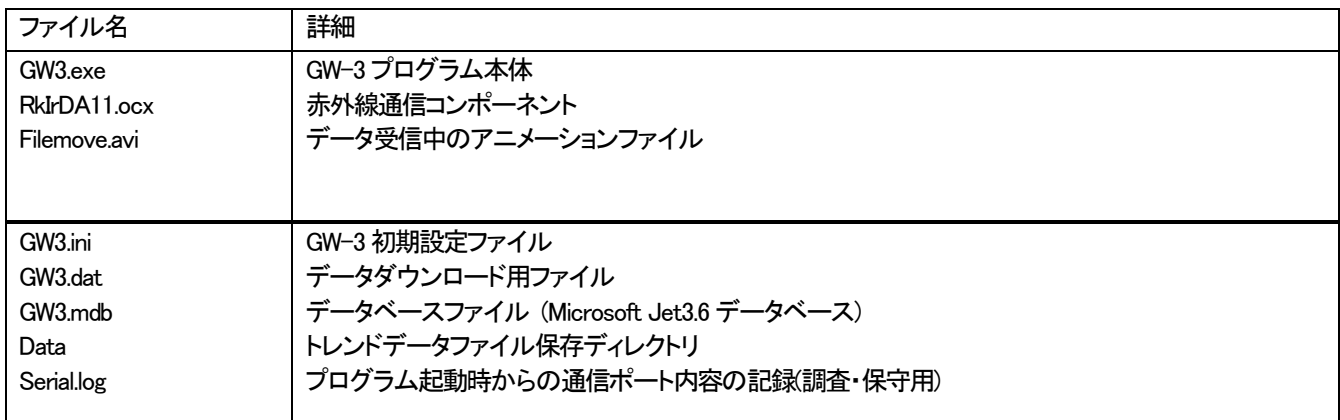

注意:下線以下のファイルとディレクトリは、プログラム起動時以降に作成されます。

# 9.ソフトウェア機能諸元

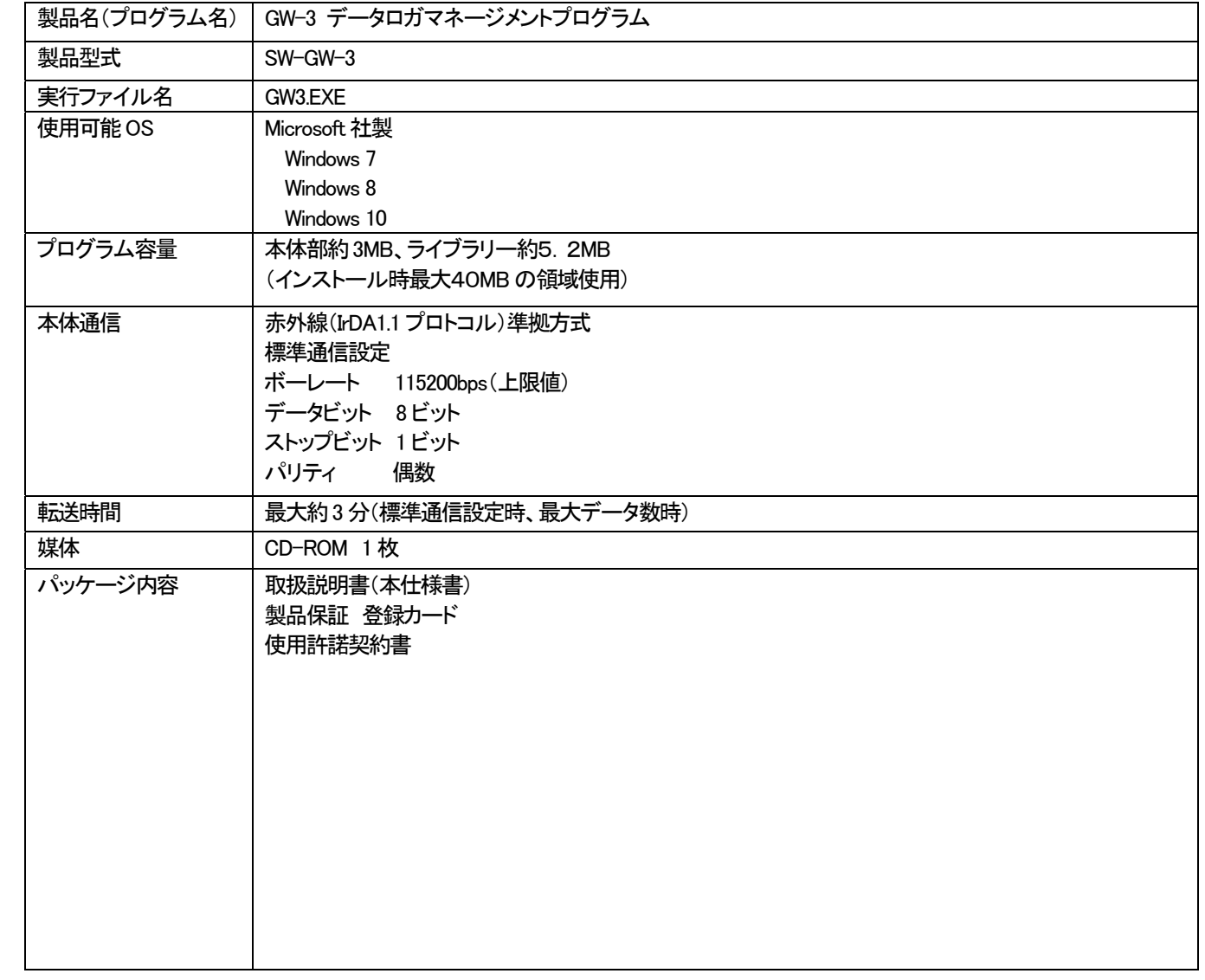

#### 改廃履歴

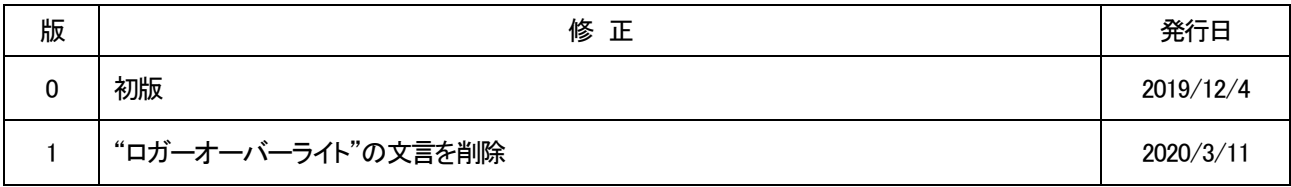